# 南アルプス山岳観光予約システム

# ご利用方法

# 目次

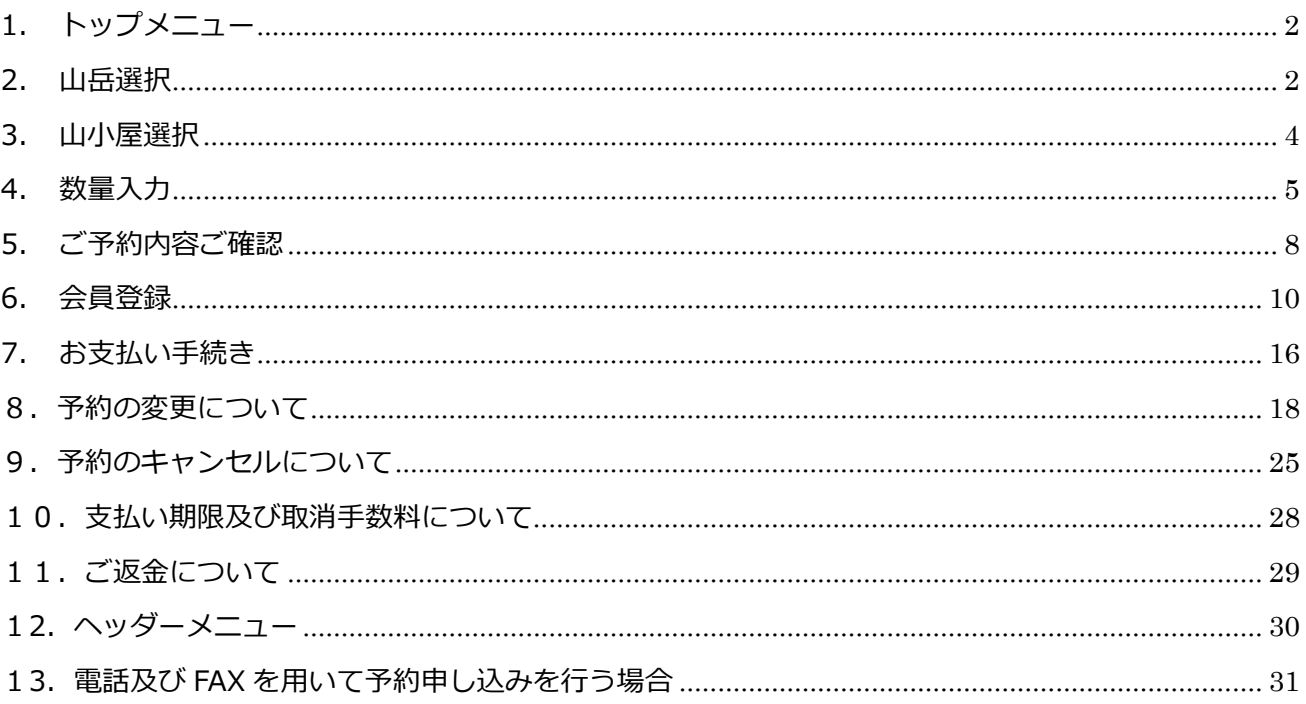

# 1. トップメニュー

「山小屋予約」をクリックします。

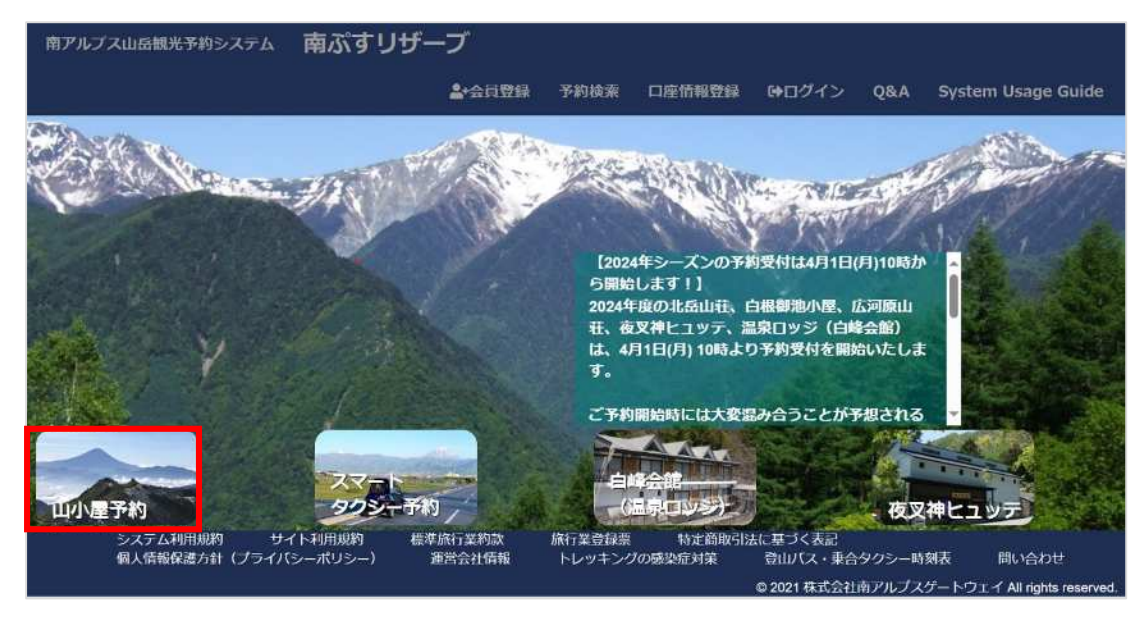

## 2. 山岳選択

山岳名、もしくは山小屋名をクリックします。

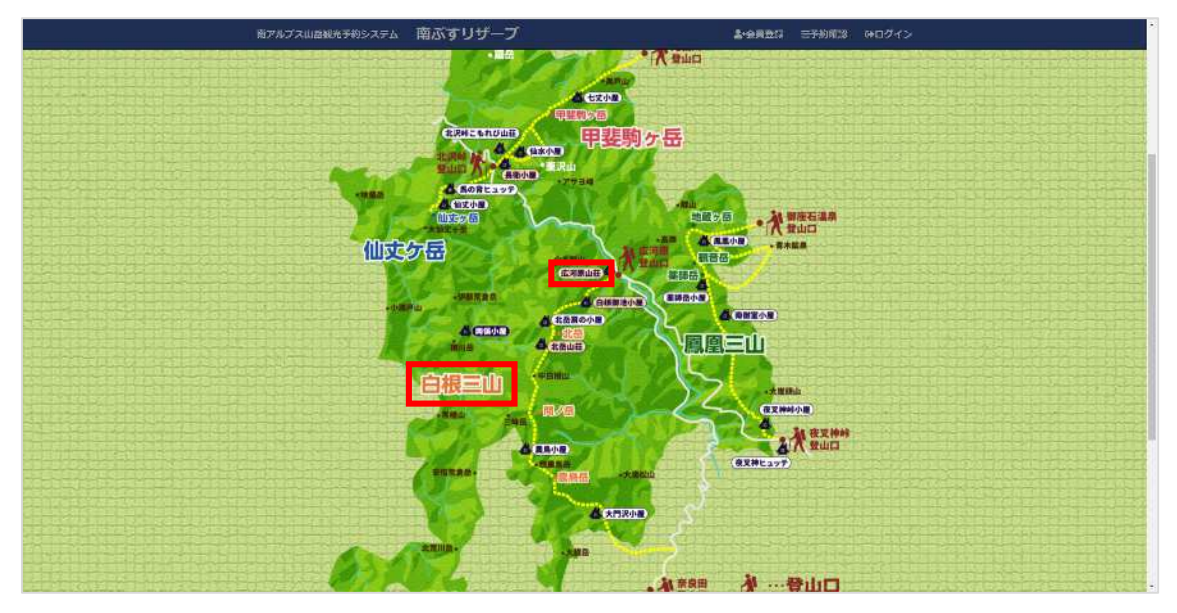

各山小屋の表記基準は下記のとおりです。

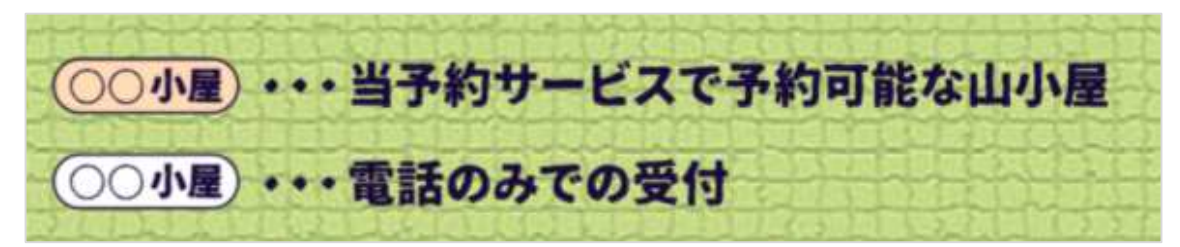

当システムで予約できない山小屋をクリックすると、電話番号が表示されます。

また、クリックすると山小屋 HP に移動します。(一部 HP がない山小屋もございます。)

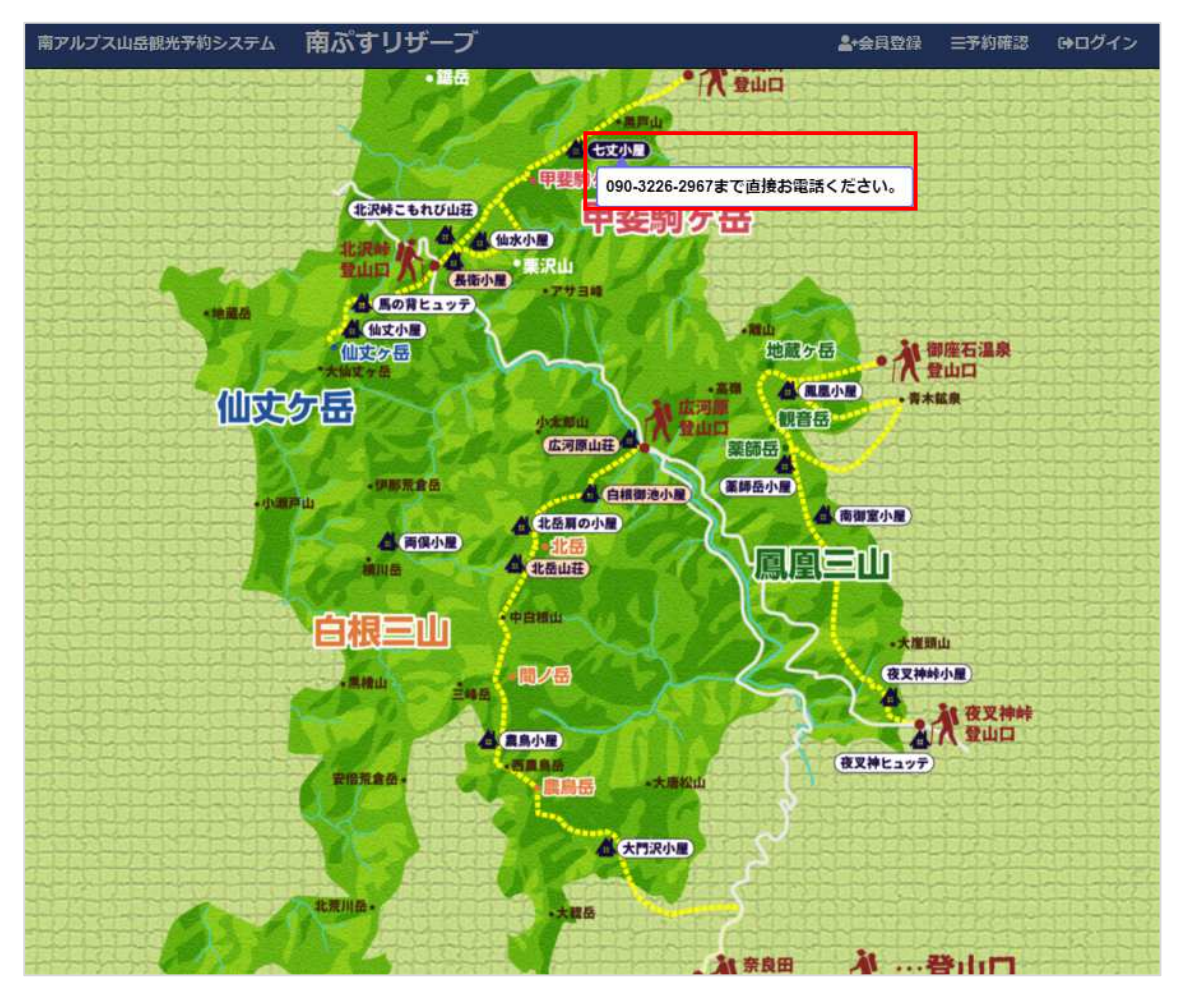

※予約以外のこと(食事やお部屋等)に関するお問い合わせにつきましては各山小屋さんへ直接お電話ください。

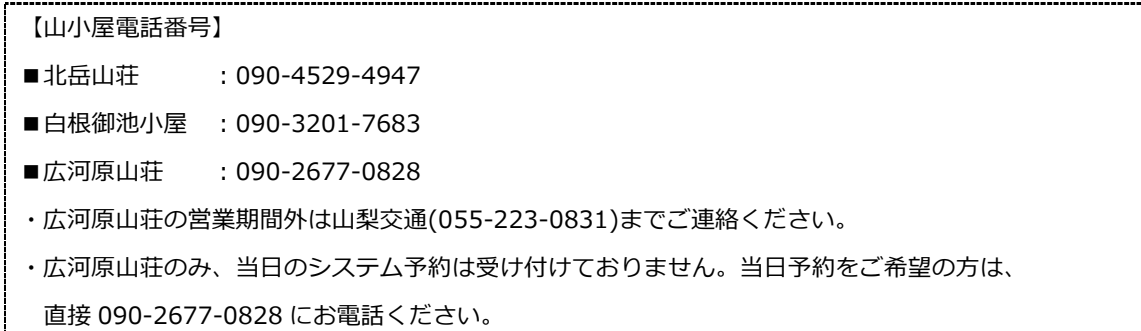

## 3. 山小屋選択

上段において、予約が可能な日は「空:OO」と表示されます。数字は、残り何名の宿泊が可能であるかを示してい ます。予約が不可能な日は「×」が表示されます(営業していない、または予約上限に達している場合)。 下段は、⼤⼈素泊まり一⼈一泊当たりの料⾦を示しています。日により料⾦が異なることがあります。

左側で、山小屋と宿泊タイプをクリックした後、

右側で、希望の日付の「空: OO」をクリックします。

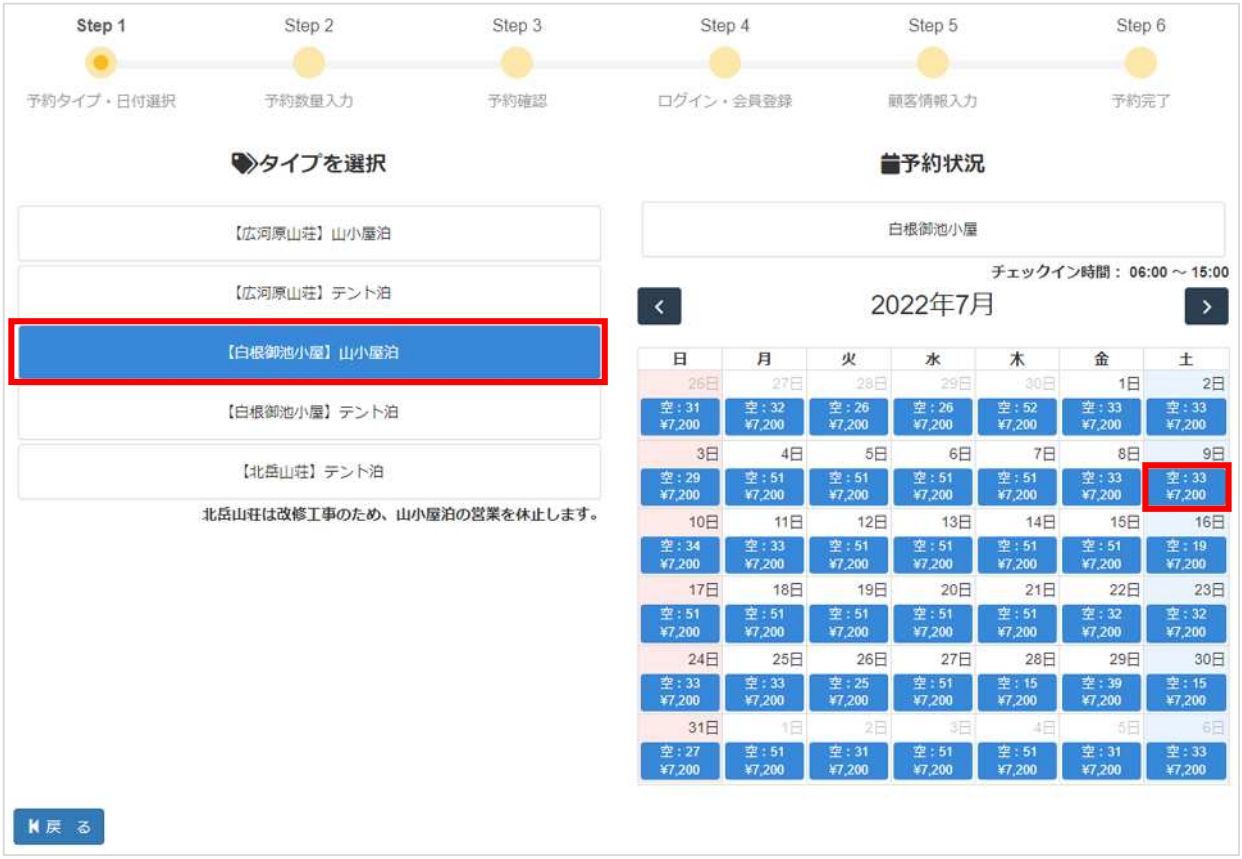

## 4. 数量入力

画面上部の⼊⼒欄に、⼤⼈の⼈数、小⼈の⼈数、泊数を⼊⼒します。 複数日の宿泊の場合は、まず「泊数」をお選びください。 ※連泊の場合、各日で異なる山小屋をまとめてご予約することも可能です。

#### 例)1 日目 ⇒ 白根御池小屋 / 2 日目 ⇒ 北岳山荘

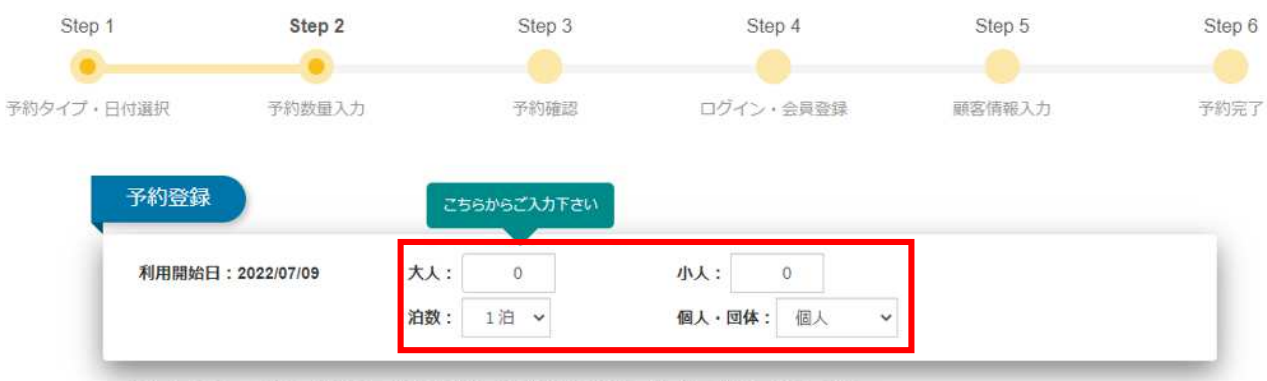

※ご利用にあたり、必ずサイト下部の「旅行条件書(取引条件説明書)」等一連の文書をご確認ください。 ※料金には、予約システム利用料 (旅行業務取扱料) 及びコロナ対策協力費用が含まれます。 ※宿泊について、中学生以上を大人、小学生以下を小人として取り扱います。未就学児は無料です。

※白根御池小屋・広河原山荘の個室は、本システムではご予約できません。直接山小屋へご連絡ください。

白根御池小屋 TEL: 090-3201-7683

広河原山荘 TEL: 090-2677-0828

※広河原山荘営業期間外(4/1~6/24)は、山梨交通(055-223-0831)までご連絡ください。

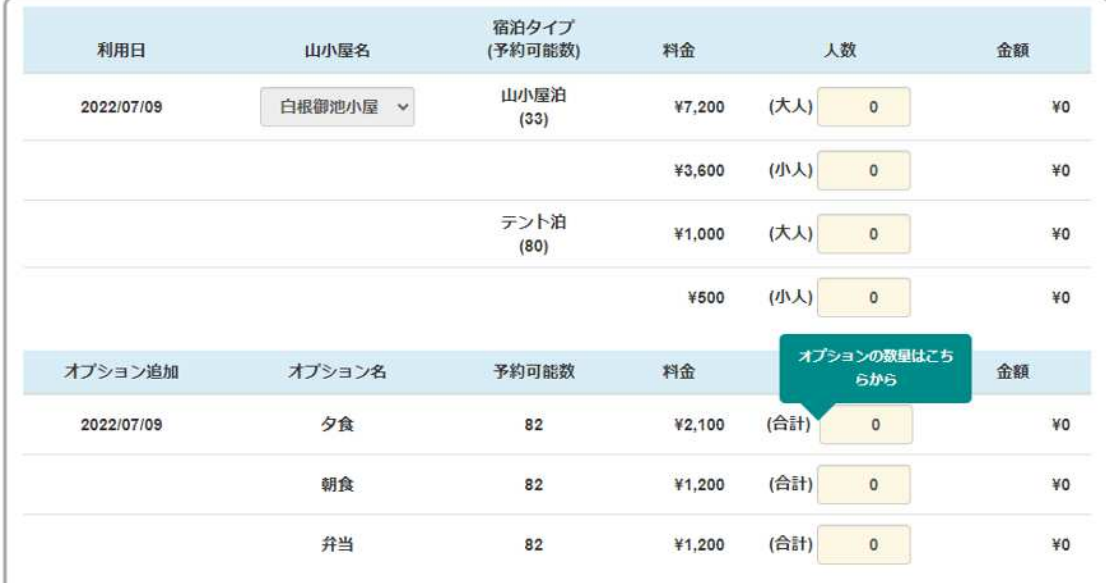

**N戻る** 

■次へ

#### 山小屋泊の場合には、大人の人数、小人の人数を入力すると、下の入力欄にその人数に合わせて、

#### 宿泊の人数、オプション(夕食、朝食、弁当)の数量が自動的に入力されます。

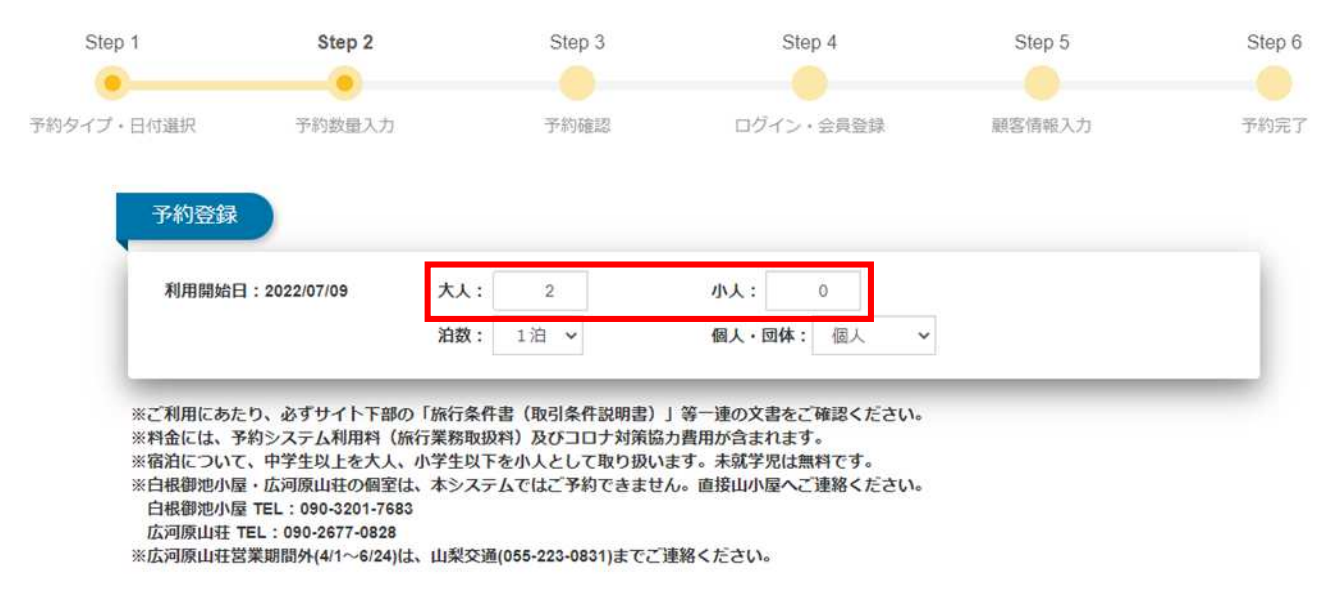

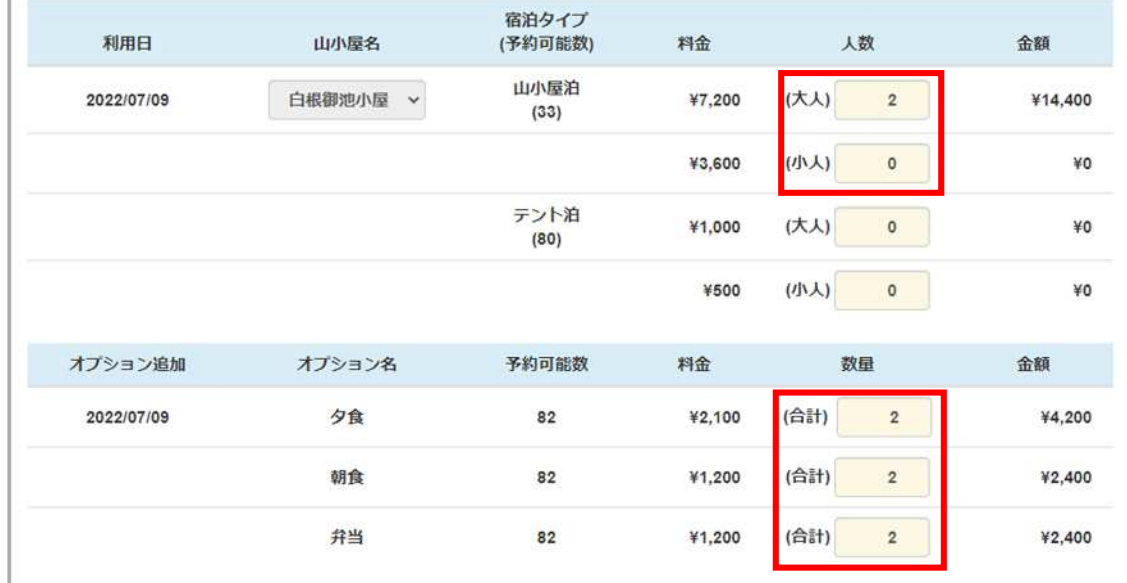

**K戻る** 

■次へ

#### 泊数を2泊以上入力すると、下の入力欄が泊数分追加されます。

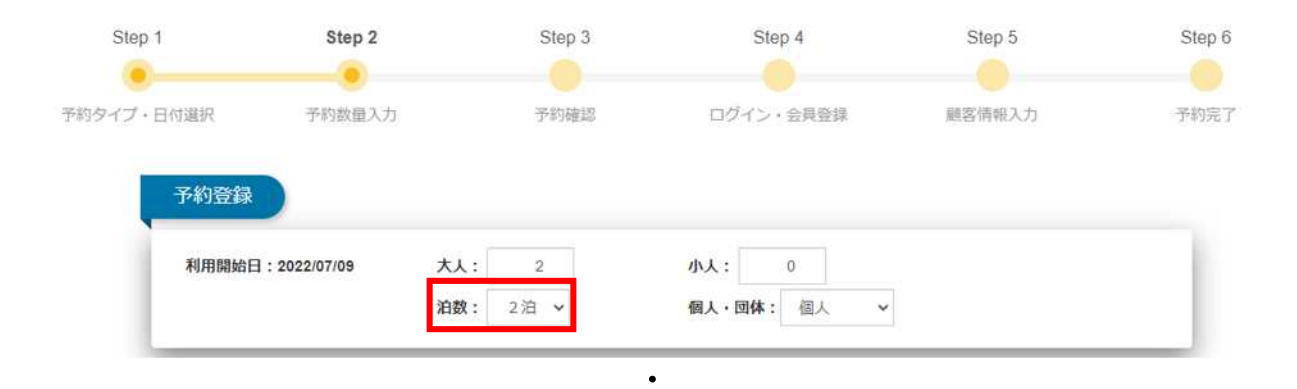

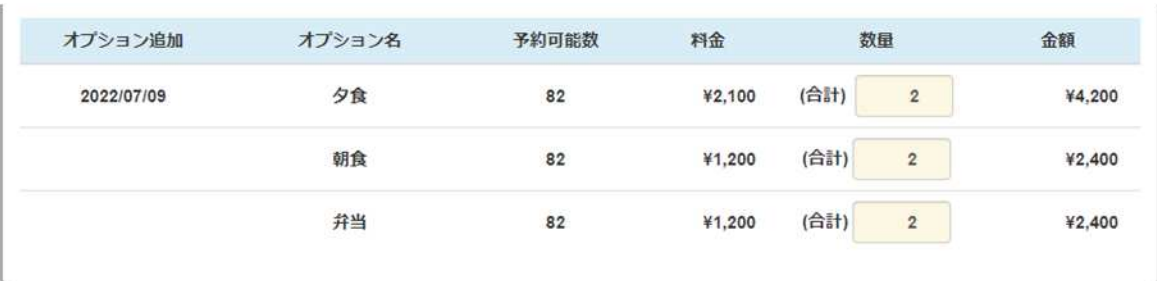

・ ・

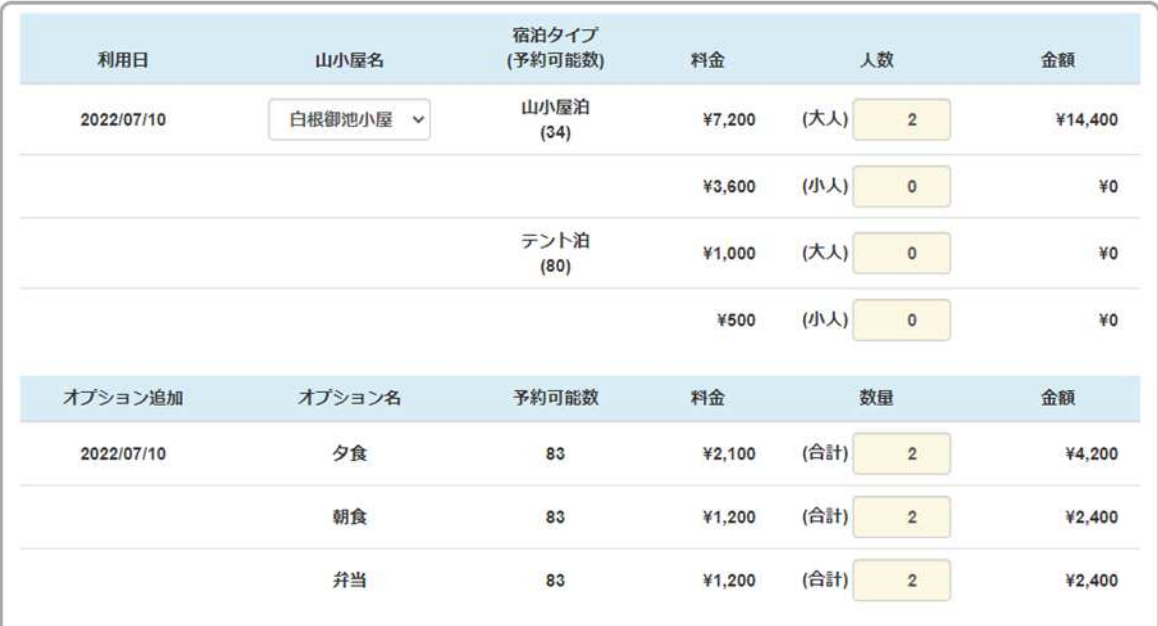

N戻る

日次へ

入力後、「次へ」ボタンをクリックします。

## 5. ご予約内容ご確認

ご予約内容と、ご請求額が表示されます。 注意事項をよく読み、チェックボックスをクリックし、チェックを入れます。 ※画像の注意事項はイメージです。必ずご予約時に表示される注意事項をご確認ください。

「次へ」ボタンをクリックします。

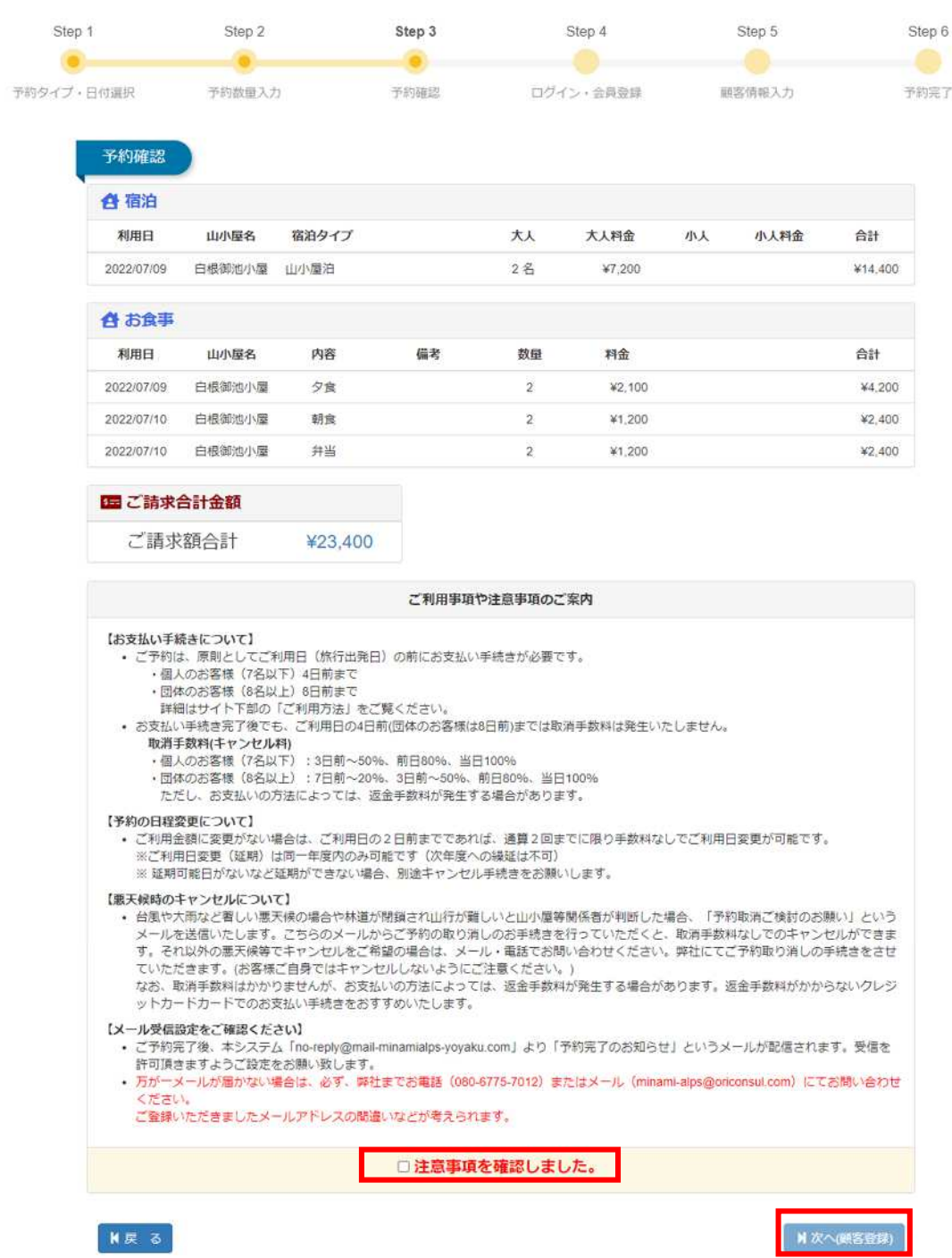

【ご注意】

〇ご予約完了後、本システム「[no-reply@mail-minamialps-yoyaku.com](mailto:no-reply@mail-minamialps-yoyaku.com)」より「予約完了のお知らせ」というメ ールが配信されます。受信を許可頂きますようご設定をお願い致します。

〇万が一、メールが届かない場合は、必ず弊社まで電話、メールにてお問い合わせください。ご登録いただきまし たメールアドレスの間違いなどが考えられます。

○1 利用者様につき 3 件まで同時にご予約可能です。お支払い手続きが完了した予約については、保有件数には含 まれません(法⼈様の場合は、同時に 20 件までご予約可能です)。

例) ①7/10 予約 (未決済)、8/23 予約 (未決済)、9/6 予約 (未決済) ⇒ 予約 3 件 ②7/10 予約(決済完了)、8/23 予約(未決済)、9/6 予約(未決済)⇒ 予約 2件(あと 1 件予約可)

○個室利用をご希望の場合、システムでのお申し込みはできません。直接山小屋さんへお電話いただきますよう、 お願い申し上げます。

白根御池小屋 TEL: 090-3201-7683(小屋直通)

広河原山荘 TEL︓090-2677-0828(小屋直通)

※広河原山荘営業期間外(4/1〜6/20)は、山梨交通(055-223-0831)までご連絡ください。

○「キャンセル待ち」について

本システムに「キャンセル待ち」機能はございません。

## 6. 会員登録

**1ログイン**:すでに会員登録をされている場合、メールアドレスとパスワードを入力しログインします。 **②会員登録**︓会員登録を⾏い、予約を⾏います。

**③会員登録せずに予約**︓会員登録をせずに予約を⾏います。

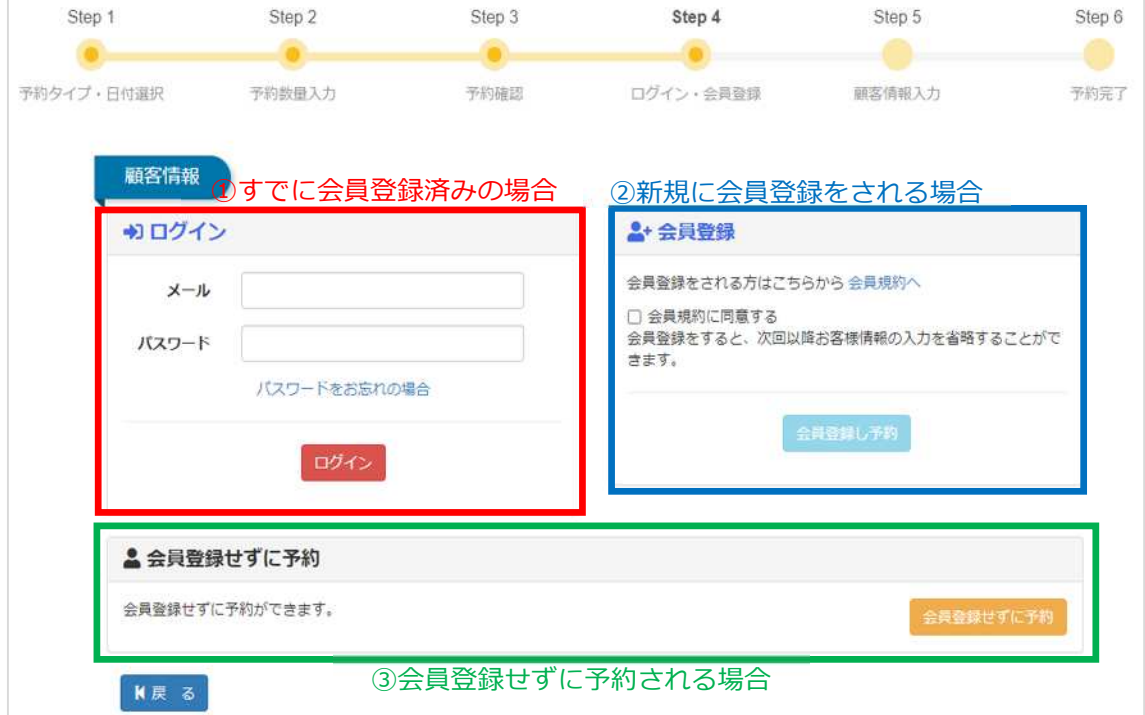

※会員登録を行うことで次回以降のお客様情報の入力を省略することができます。

会員登録を行う場合、以下の情報を入力します。 会員登録を行うことで、次回から以下の情報の入力を省略することができます。 ※一般利用と法人(ツアー会社など)で入力項目が異なります。

**<メールアドレス認証>**

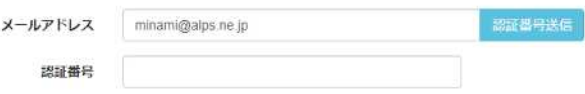

#### **N戻る**

 $M \times \sim$ 

メールアドレスを⼊⼒し、認証番号送信ボタンを押します。

認証番号がメールに送信されますので、認証番号をご入力ください。

#### <一般利用の場合>

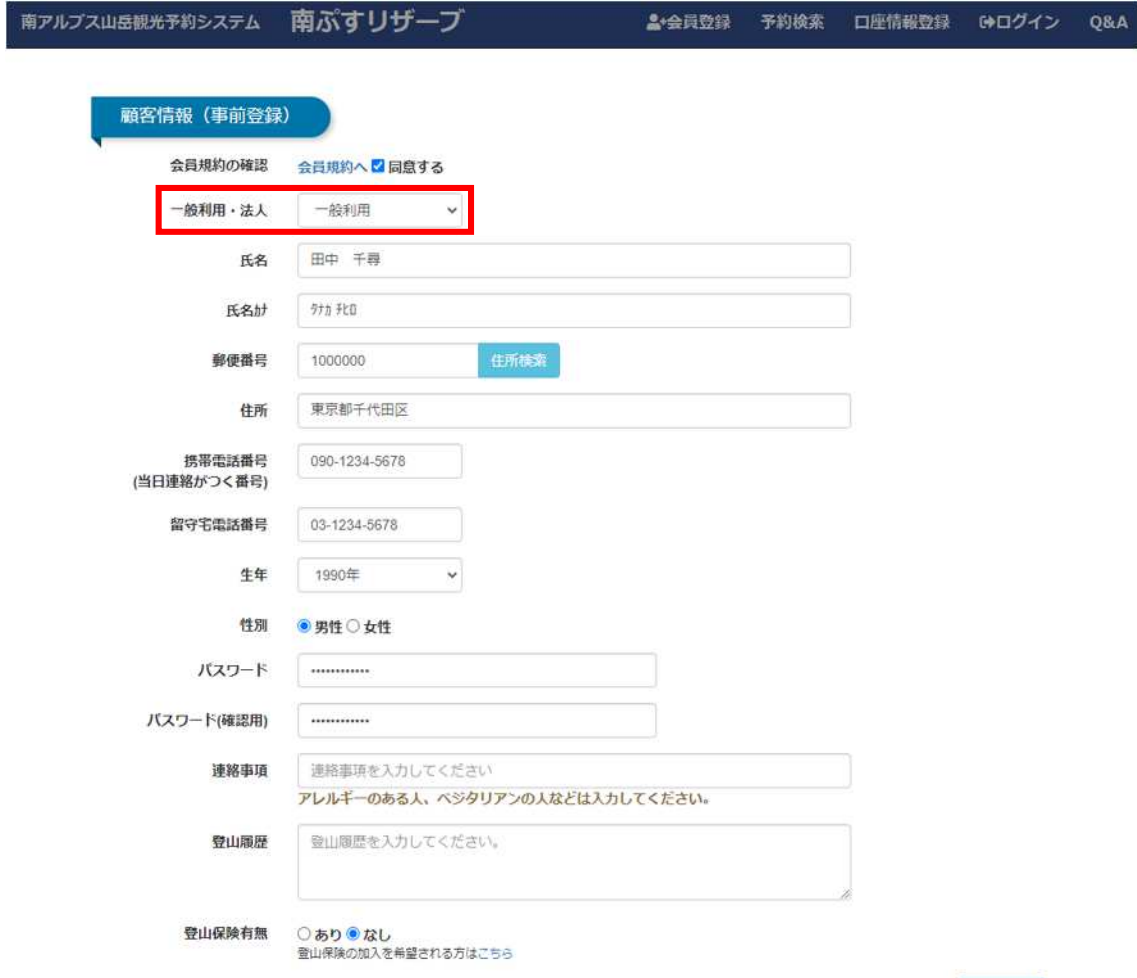

■ ■ ■ ■

#### **<法人の場合>**

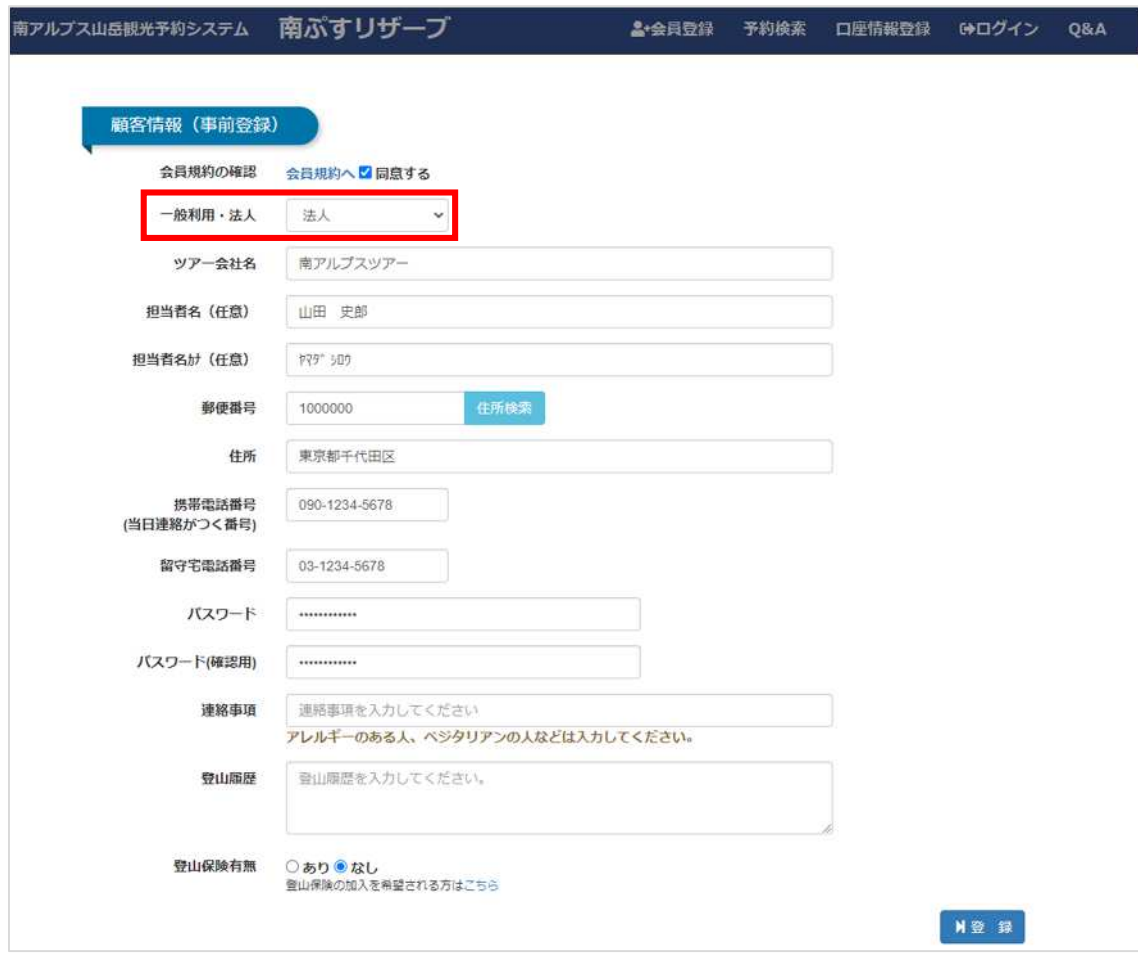

画面下部、同⾏者情報の項目では、同⾏者の⽅の性別をご選択ください。 ※部屋割作成の為、入力必須項目となります。登録した性別は、あとから変更もできます。

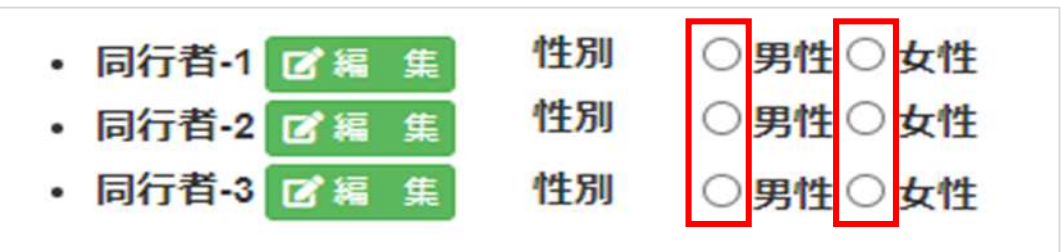

詳細な同⾏者情報のご登録には、「編集」ボタンをクリックします。

入力情報を誤った場合には、再度上書きしてご登録ください。

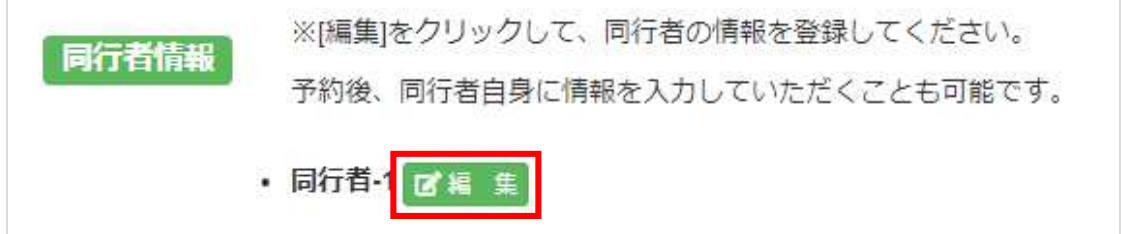

以下の同行者情報を入力します。

※あとから入力することも可能です。また、間違えて入力した場合でも上書きすることが可能です。

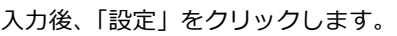

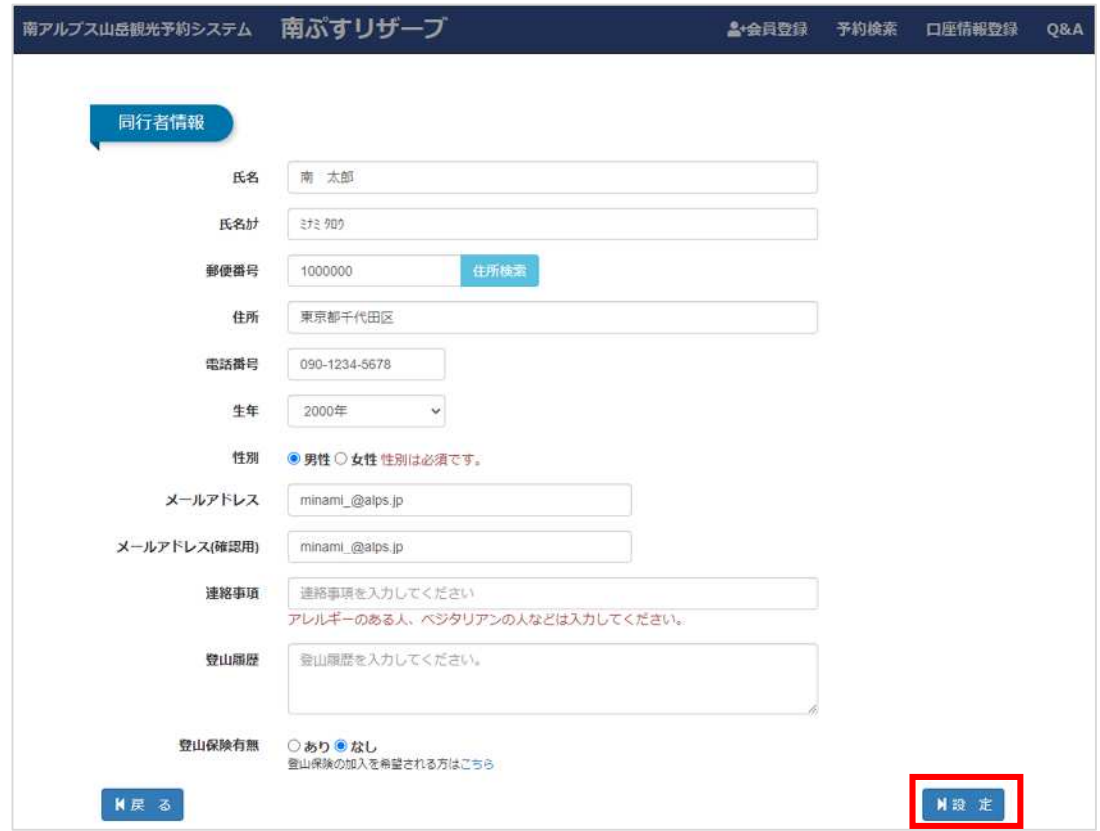

#### 同⾏者の登録が完了すると同⾏者の⽒名が表示されます。

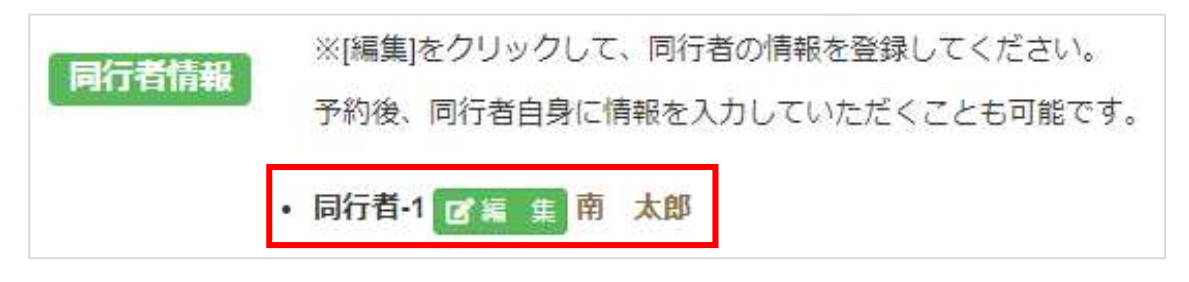

入力後、「次へ」ボタンをクリックします。

「次へ」ボタンをクリックすると、

予約完了のメールが記載したメールアドレスに届きます。

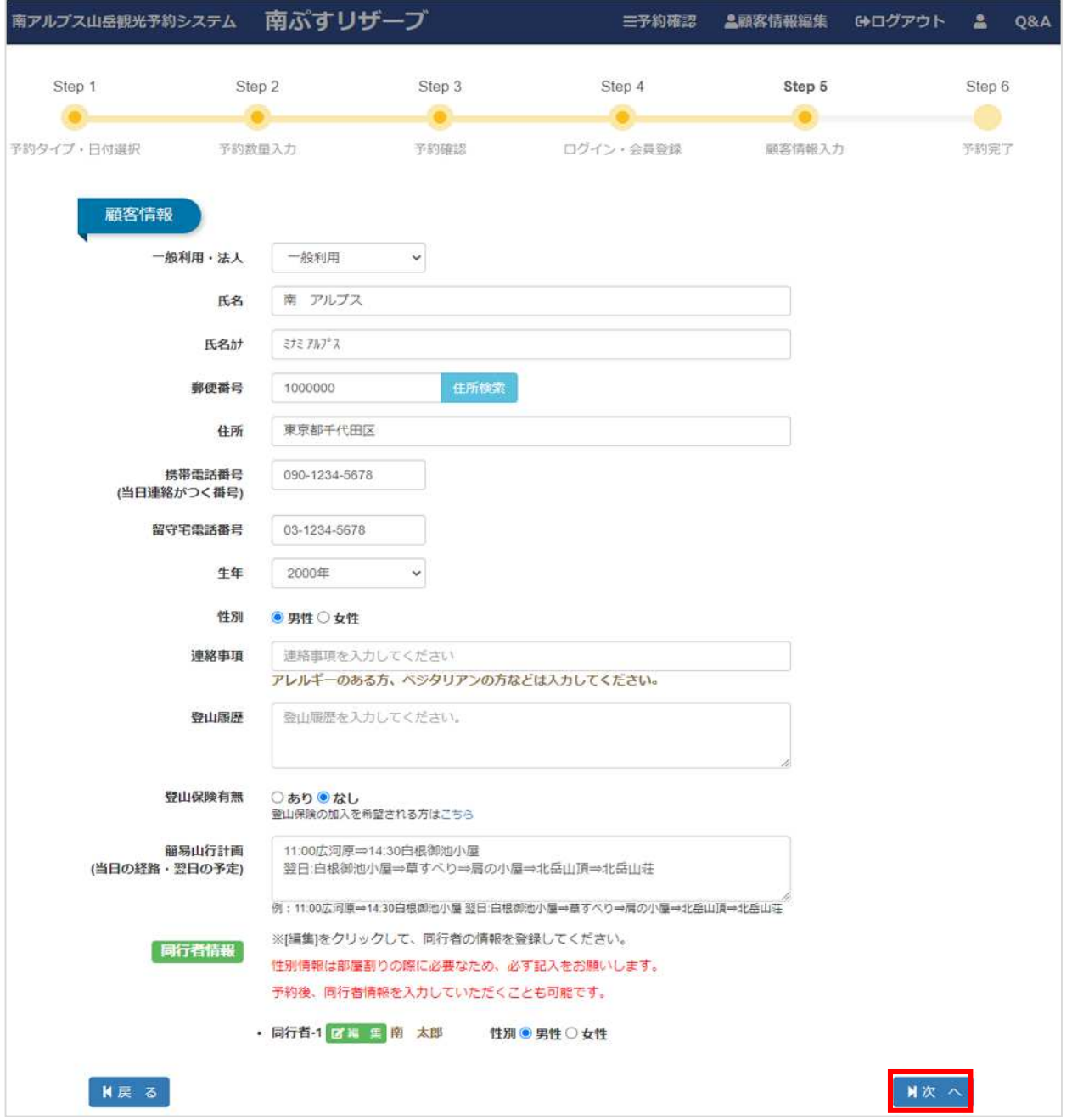

〇ご予約完了後、本システム「[no-reply@mail-minamialps-yoyaku.com](mailto:no-reply@mail-minamialps-yoyaku.com)」より「予約完了のお知らせ」という メールが配信されます。受信を許可頂きますようご設定をお願い致します。

〇万が一、メールが届かない場合は、必ず弊社まで電話、メールにてお問い合わせください。ご登録いただきました メールアドレスの間違いなどが考えられます。

TEL: 080-6775-7012

メールアドレス︓minami-alps@oriconsul.com

### 7. お支払い手続き

【ご注意】

〇銀⾏振込およびコンビニでのお支払いの場合、お支払い後のご予約変更に制約がございますので、ご予定が 確定後のお手続きをおすすめいたします(詳しくは、18ページをご参照ください)。

原則として、利用日の 30 日前からキャンセル料が発生する日の前日までにお支払い手続きをお済ませください (個人利用は4日前まで、団体利用は8日前まで)。ご利用日の3日前以降(3日前〜当日)に予約した場合は、 既にキャンセル料発⽣期間内にありますので、予約した当日中にお支払い手続きをお済ませください(なお、ご 利用金額に変更がない場合、ご利用日の3日前までであれば、ご利用日を延期または変更することが可能です)。

画面下部よりお支払い⽅法を選択します。以下の中から選択可能です。

- ・クレジットカード支払い
- ・銀行振込

※お振込み手数料はお客様負担となります。ご了承ください。

・コンビニ支払い

※コンビニ支払いは、ご利用額が 2,000 円以上の場合に限らせていただきます。

「決済」をクリックすると、GMO ペイメントゲートウェイの決済画面に移動します。

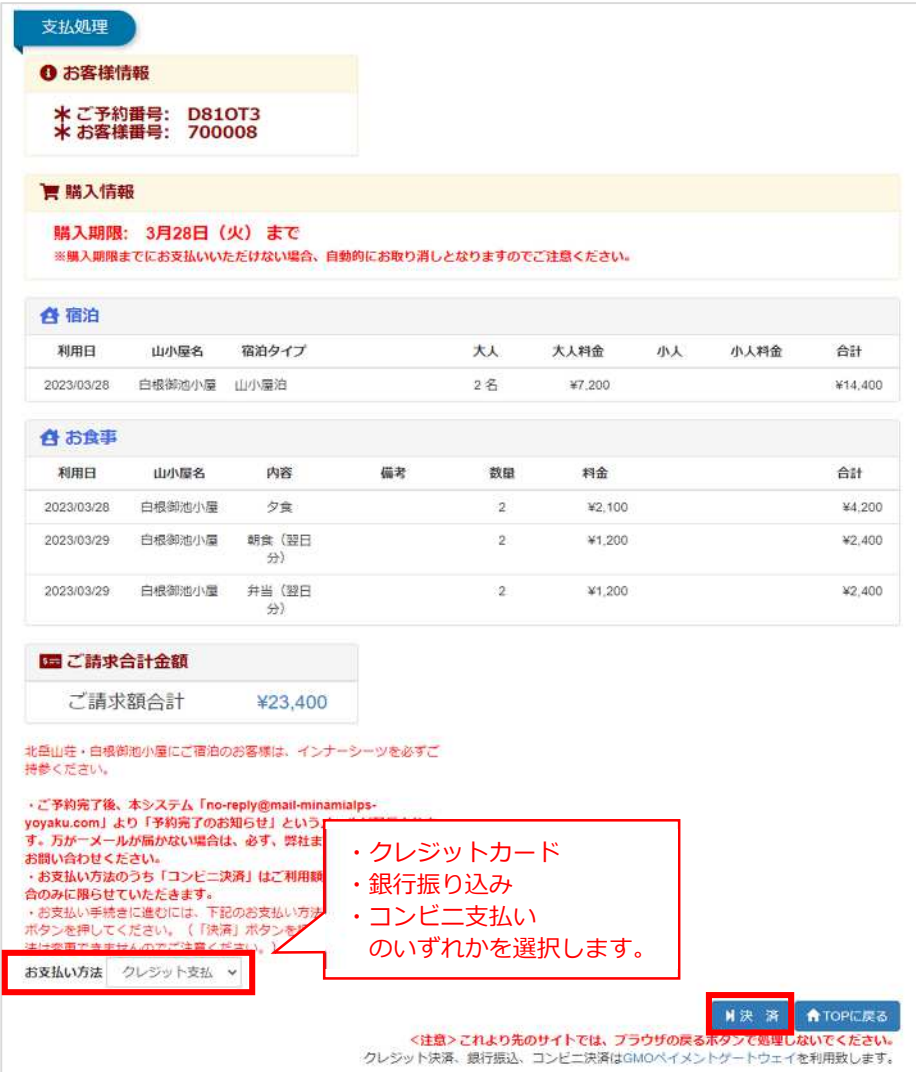

【ご注意】

○お支払い方法をお手続きの途中で変更することはできません。 ○お支払い期限までに手続きを行わなかった場合は、自動的に予約がキャンセルされます。ご注意ください。 ○ご利用予定日の 30 日より前の時点では、お支払い手続きを進めることができません (お手続き可能になった時 点で、ご案内のメールが届きます)。

予約後のお支払い手続きの期限について【個人利用(7人以下)の場合】

- お客様は、「ご利用日初日から遡って4日前まで」にお支払い手続きをお済ませいただく必要があります。
- ●なお、ご利用日初日の3日前から当日までの間に予約する場合は、予約した当日中にお支払い手続きを お済ませいただく必要があります。
- お支払い期限までに手続きを行わなかった場合は、自動的に予約がキャンセルされますので、ご注意くだ さい。
- ●なお、お支払い手続きを完了した後でも、ご利用日の3日前までであれば、2回までに限りご利用日の変更 が可能です。

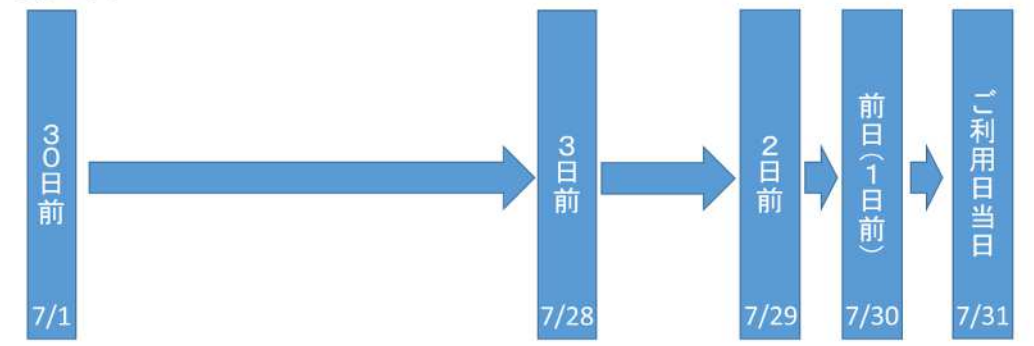

例① 7/31の山小屋利用を7/22に予約した場合、お支払い期限は7/27です。(3日前からキャンセル料が発生するため) 例② 7/31の山小屋利用を7/30に予約した場合、お支払い期限は7/30です。(キャンセル料発生期間は予約当日)

予約後のお支払い手続きの期限について 【団体利用(8人以上)の場合】

● お客様は、「ご利用日初日から遡って8日前まで」にお支払い手続きをお済ませいただく必要があります。

### 8.予約の変更について

#### 【ご注意】

○ご予約の変更には、制約が伴う場合があります。以下、本システム上でのご予約変更の場合のご利用方法をお 示ししておりますが、システムで変更できない場合はお電話で弊社までお問い合わせください。

#### **(1)お支払い⾦額の変更がない場合**

お支払い手続きを完了した後でも、ご利用金額に変更がない場合、かつご利用日の3日前までであれば、

2回までに限りご利用日の変更が可能です。

悪天候が予想される場合など、ご予定を変更する際にご利用ください。

#### **(2)お支払⾦額に変更がある場合**

お支払い⾦額に変更がある場合、下記の表の通りのお取り扱いとなります。

銀行振込、コンビ二支払いの場合、変更に制約(システム上では変更不可)がございますのでご注意ください。

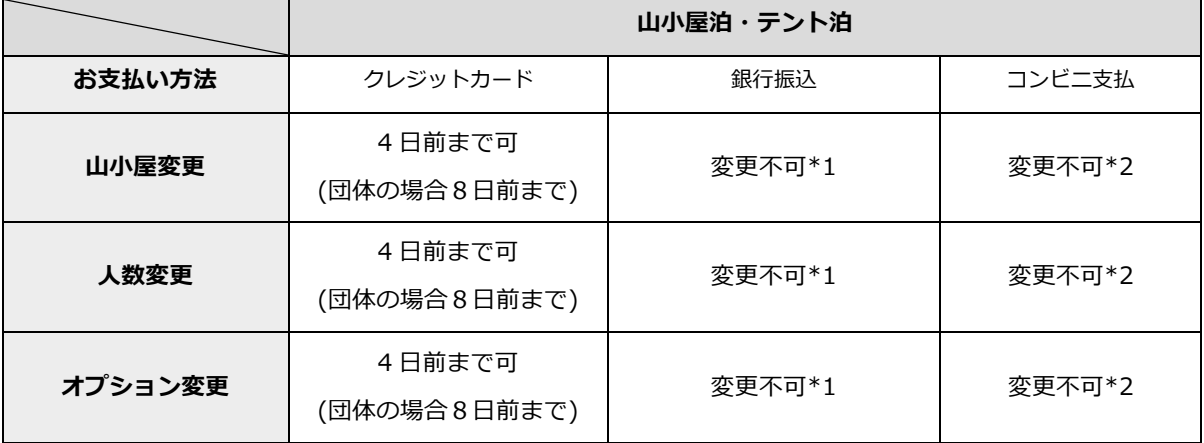

○クレジットカードでのお支払いの場合、決済代行システムの仕様上、ご決済金額に変更がある場合は一度変更前の 決済金額が全額返金されたのちに変更後の決済金額が引き落とされます。クレジットカード会社様のシステムの仕様 によっては返⾦までに時間を要する場合がございますので、ご了承ください。

\*1 銀⾏振込でのお支払いの場合、\*2 コンビニ決済でのお支払いの場合は、**決済完了後のご予約内容の変更はシステ ム上ではできません。**変更をご希望の場合は、お電話でお問い合わせください(080-6775-7012)。 なお、ご返⾦ には返⾦手数料がかかりますので、予めご了承ください。

#### 下記 URL にアクセスし、予約検索します。

<https://www.minamialps-yoyaku.jp/SearchReservations>

#### 予約検索

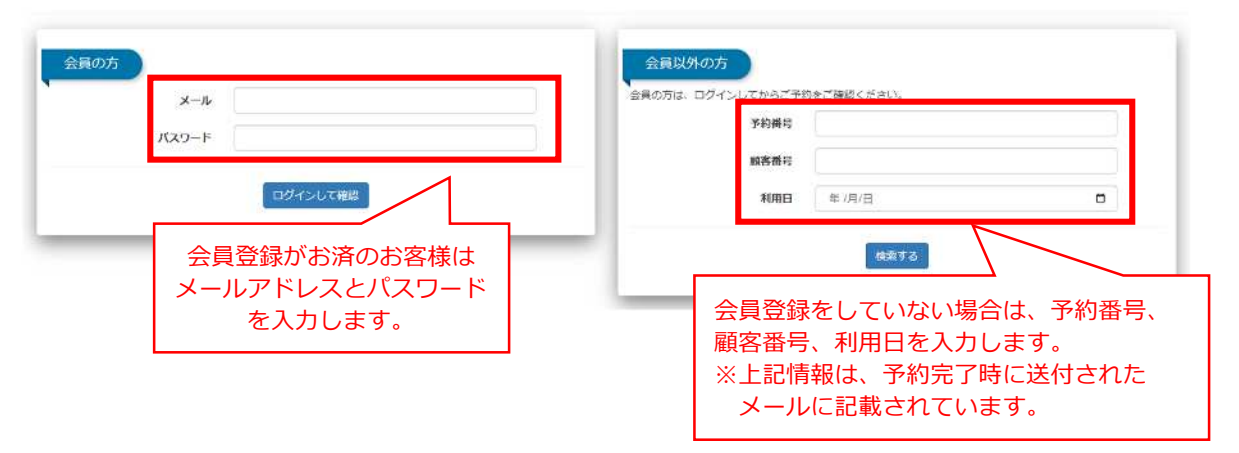

会員登録がお済の場合はログインの上、トップページの「予約確認」より、ご予約を確認することも可能です。

#### 変更を希望する予約の「予約番号」を選択します。

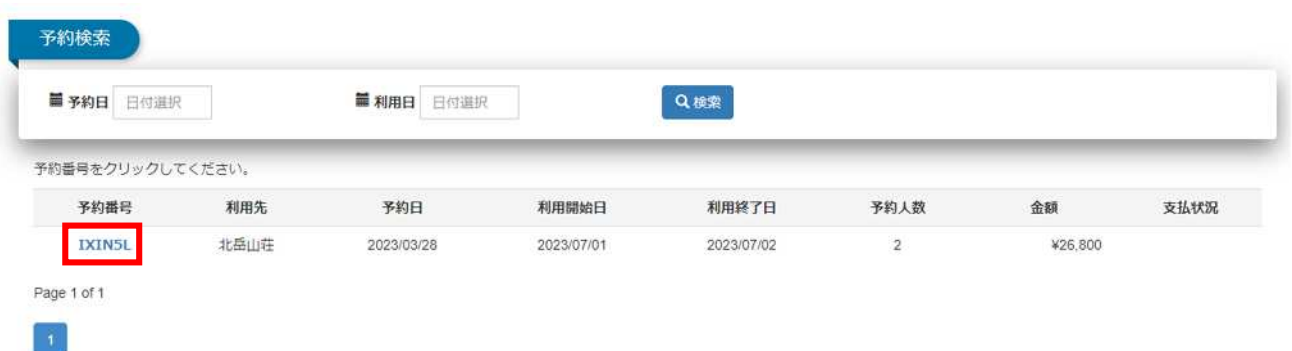

#### 「予約変更」を選択します。

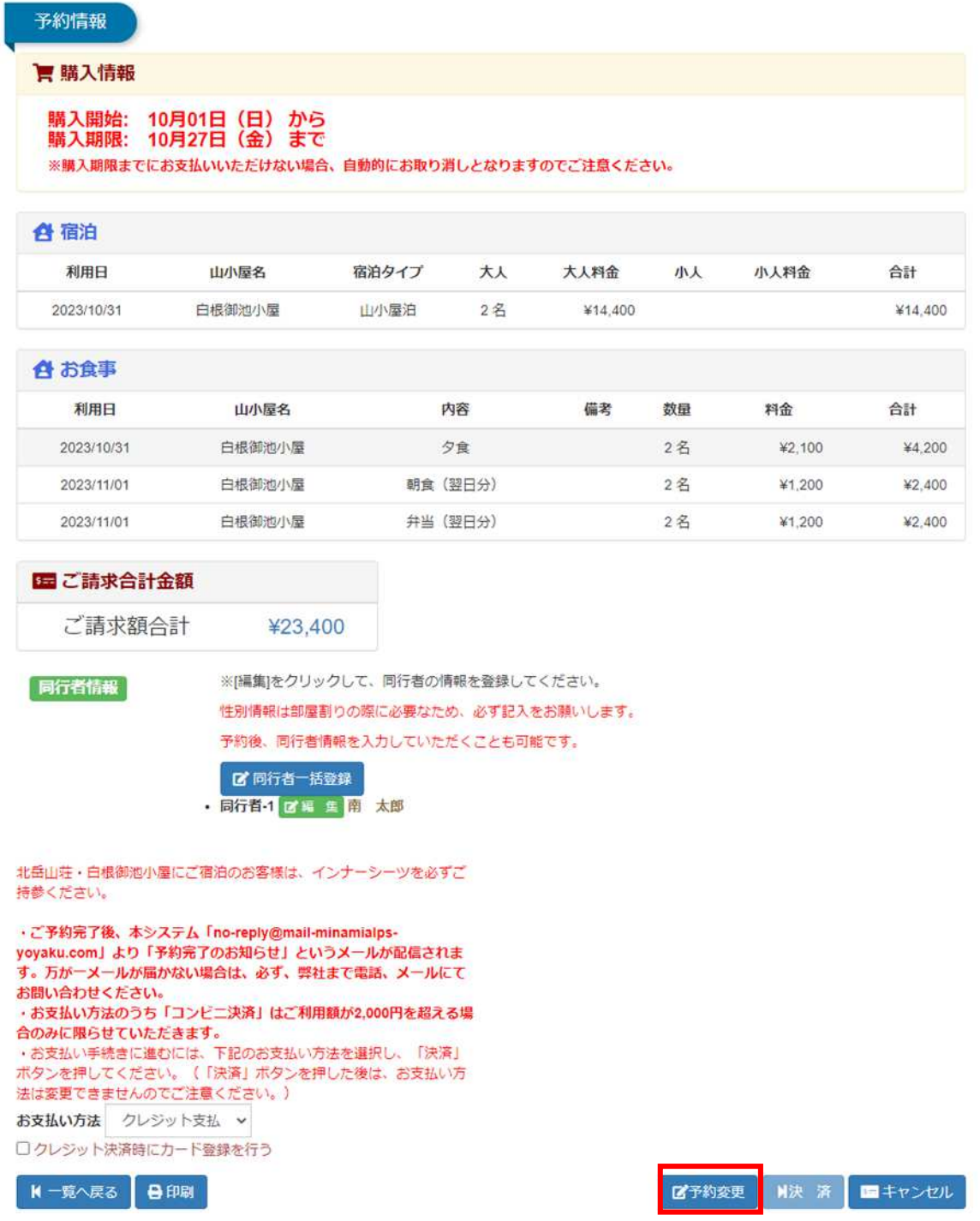

変更を希望する項目について情報を更新します。お支払い方法によっては、変更内容に制約がございますのでご注意くだ さい(18 ページをご参照ください)。

予約変更

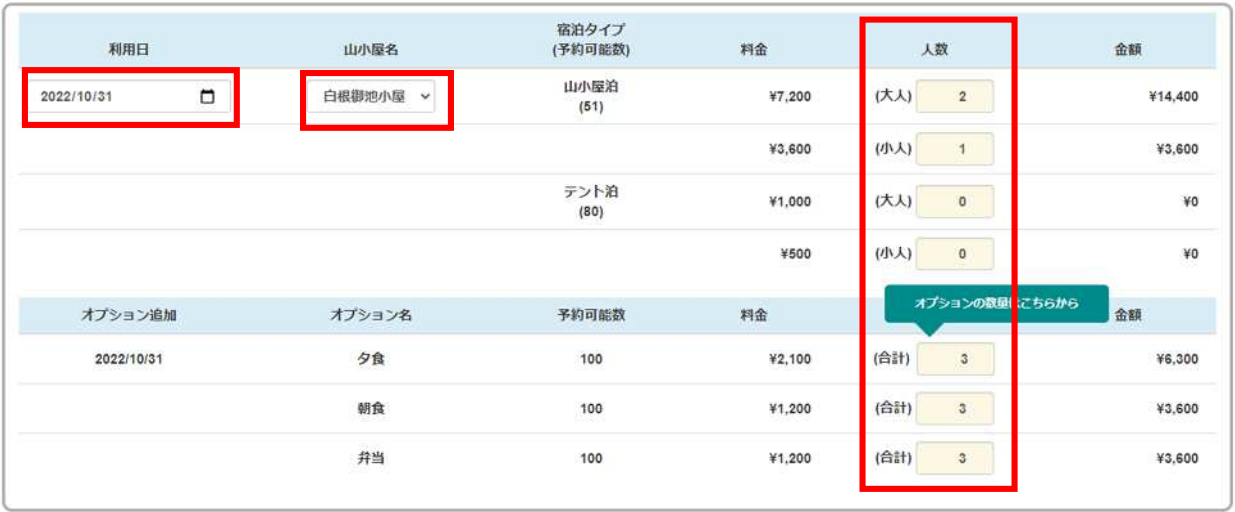

K戻る

 $M \times \sim$ 

入力内容に間違いがなければ、注意事項をご確認の上、チェックを付け「次へ」を選択します。

※画像の注意事項はイメージです。必ずご予約時に表示される注意事項をご確認ください。

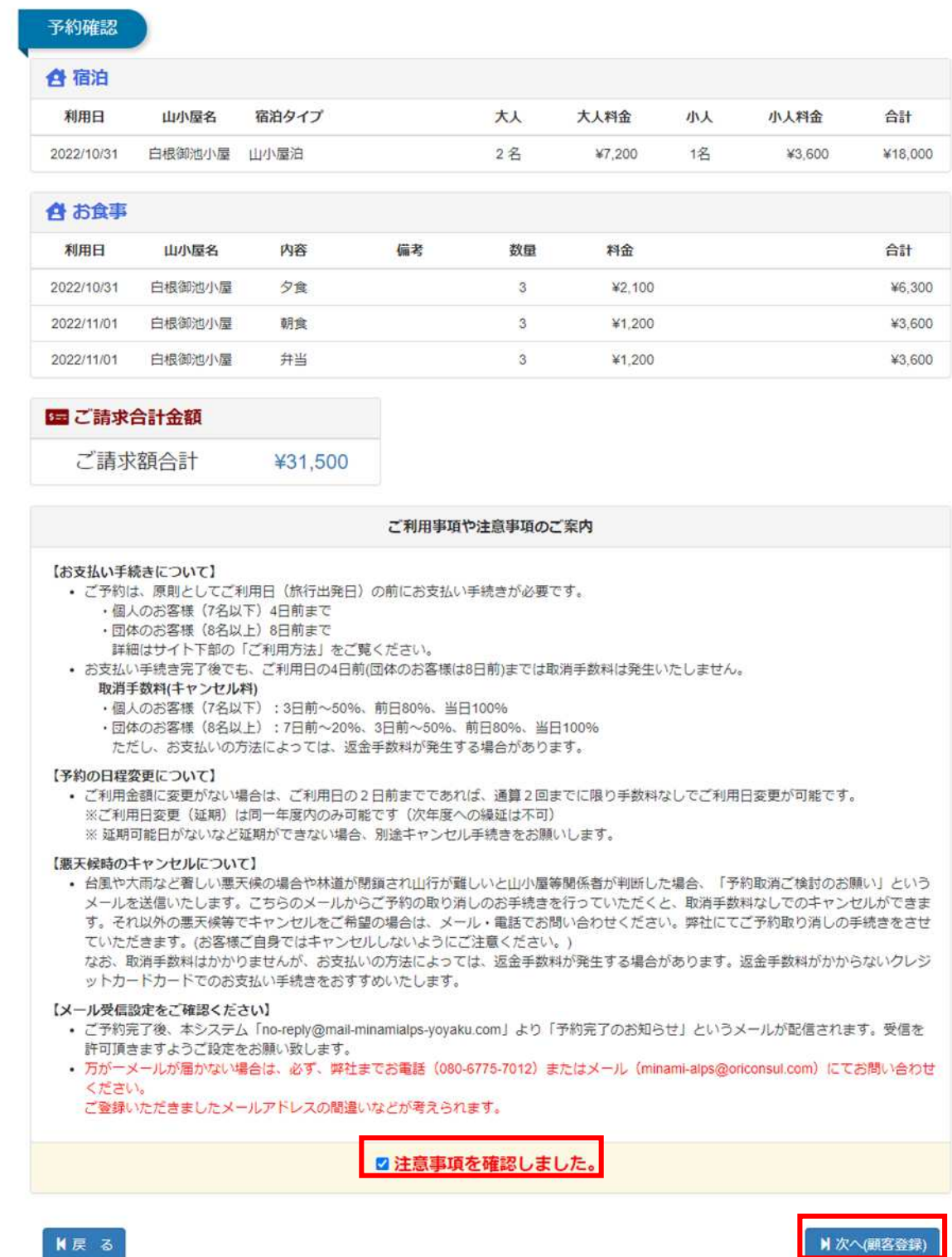

K戻る

#### 顧客情報に間違いがなければ、「次へ」を選択します。

※顧客情報を変更する場合は、以下の画面から行ってください。

#### ※ご登録いただいたメールアドレスを変更することはできません。

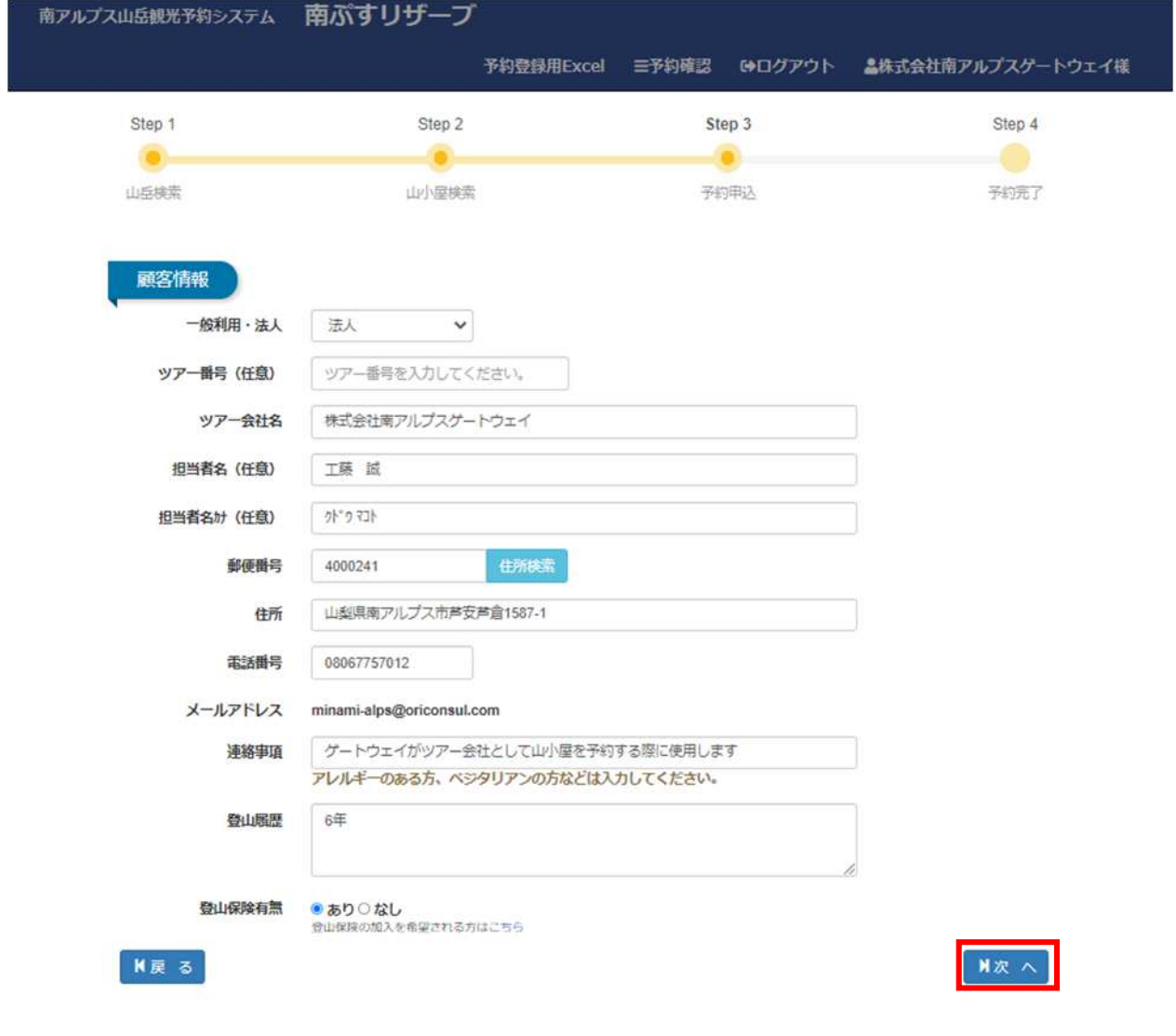

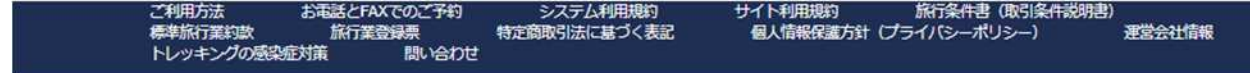

#### 最後に「確定」ボタンを押して、変更完了です。

#### この段階ではまだ予約変更は確定しておりません。 予約変更を確定するためには、確定ホタンを押してください。

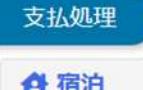

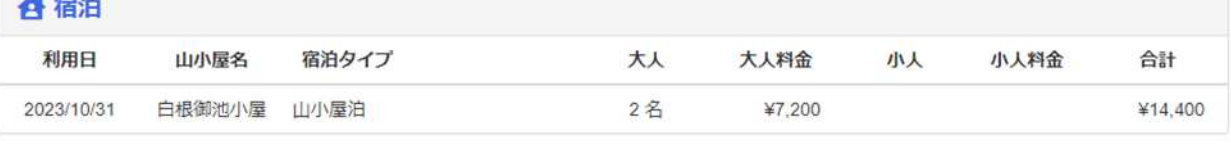

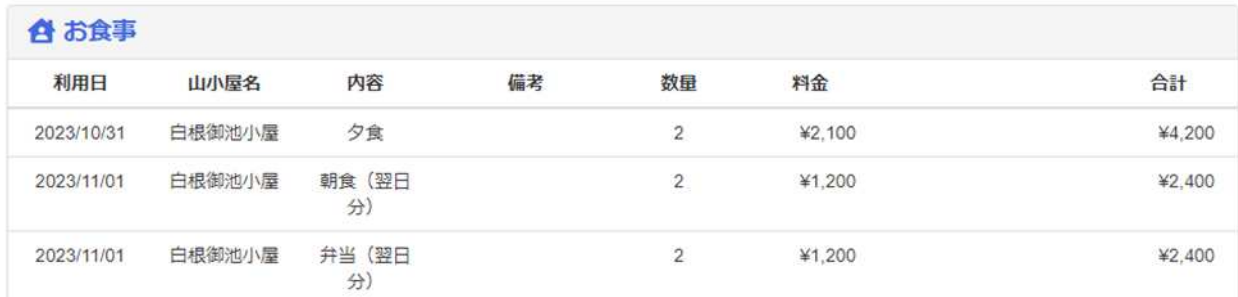

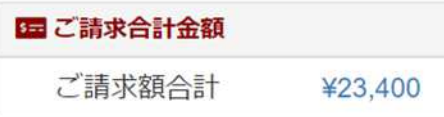

北岳山荘・白根御池小屋にご宿泊のお客様は、インナーシーツを必ずご 持参ください。

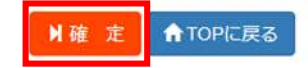

変更が完了いたしますと完了メールが配信されますので、ご確認ください。

## 9.予約のキャンセルについて

#### 【ご注意】

一度予約をキャンセルしますと、元に戻すことはできません。 誤ってキャンセルされた場合は、お手数ですがもう一度ご予約を取り直していただくようにお願いいたします。

下記 URL にアクセスし、予約検索します。

<https://www.minamialps-yoyaku.jp/SearchReservations>

予約検索

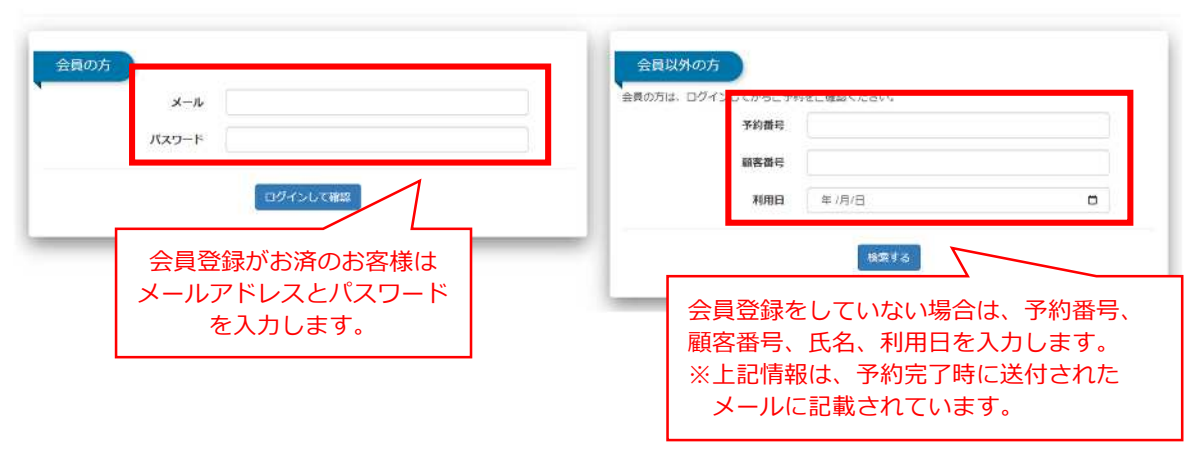

会員登録がお済の場合はログインの上、トップページの「予約確認」より、ご予約を確認することも可能です。

#### 変更を希望する予約の「予約番号」を選択します。

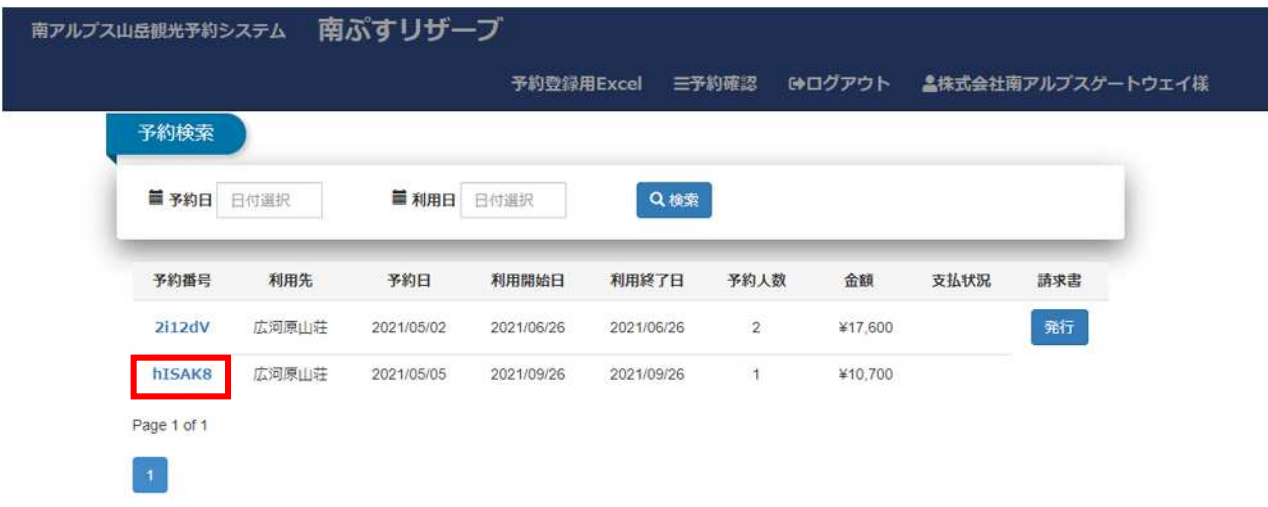

#### 「キャンセル」もしくは「支払取消」を選択します。

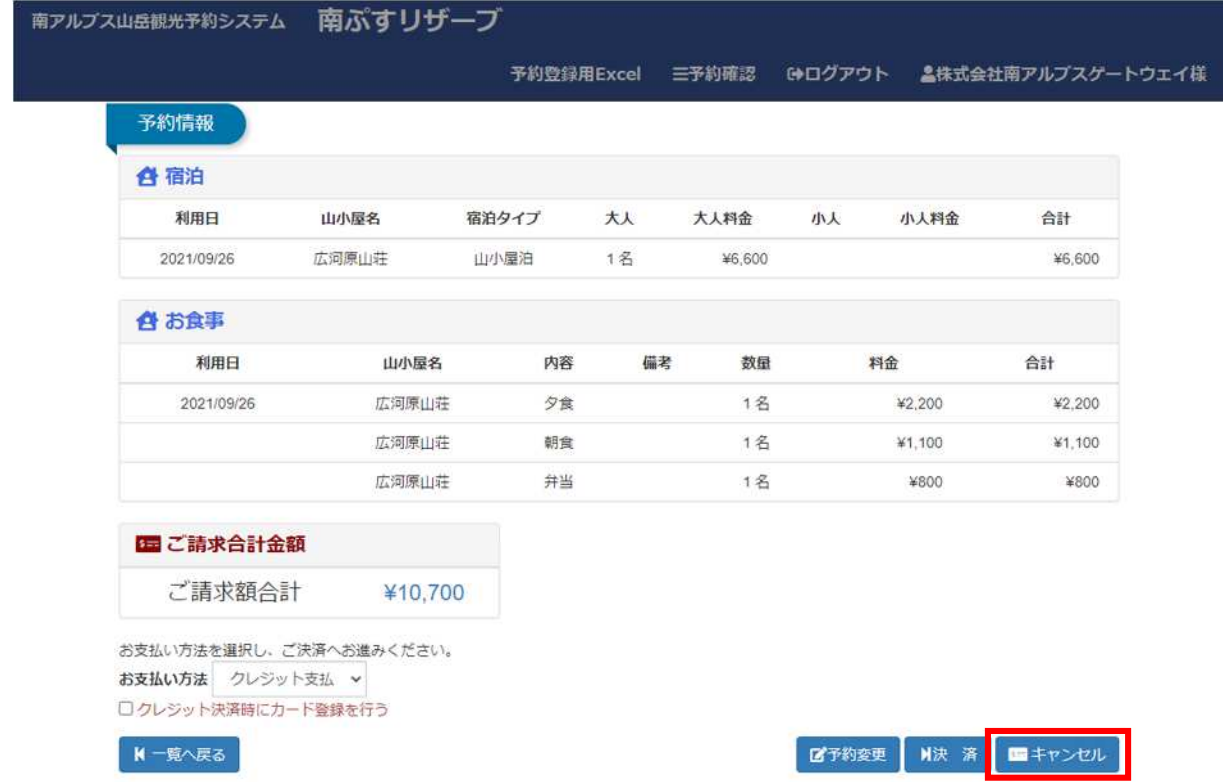

キャンセルが正常に処理されますと、以下のような画面が表示されます。

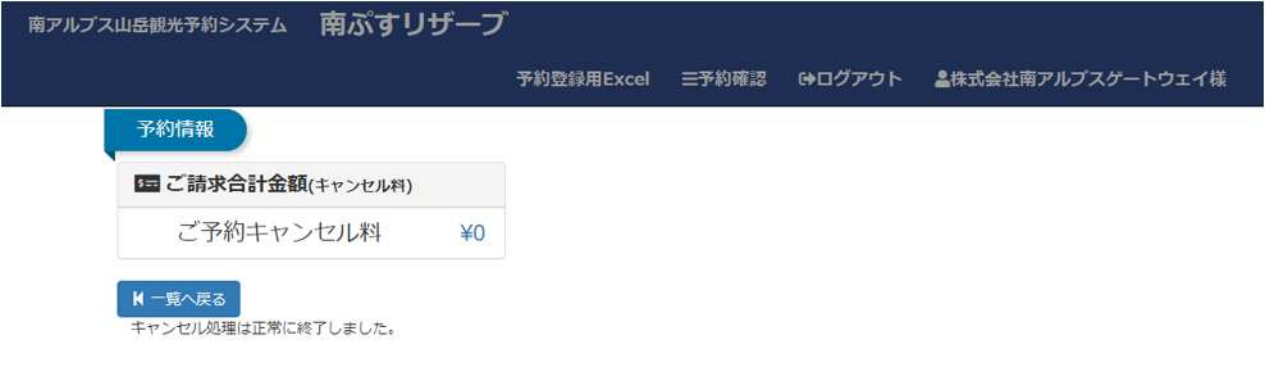

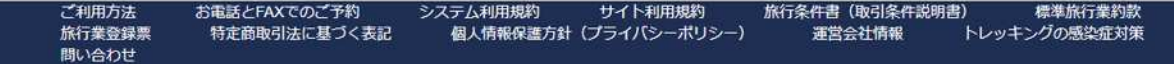

【悪天候等でキャンセルされる場合のご注意】

○悪天候や新型コロナウイルス感染の疑いがある場合、また感染拡大によるご自粛を理由としたキャンセルの場合、 キャンセル料発⽣期間内であってもキャンセル料無料にてご予約をお取消しいたします。ただしシステムの仕様 上、キャンセル料発生期間内にお客様ご自身でキャンセルされた場合自動でキャンセル料が発生いたしますので、 上記の理由でキャンセルされる場合はお電話またはメールでのご連絡をお願いいたします。 ○悪天候などで林道が通行止めになった場合には、システムより「予約取消ご検討のお願い」メールが配信されま

す。こちらのメールよりキャンセルお手続きをしていただくと、キャンセル料無料でご予約をお取消しすることが 可能です。

○また、誤ってお客様側でキャンセルされてしまった場合にもご連絡をお願いいたします(キャンセル料のお取消し処 理をいたします)。

10. 支払い期限及び取消手数料について

支払い期限及び取消手数料について、以下の通り定めます。

なお、ご利用金額に変更がなく、ご利用日の3日前までであれば、2回までに限りご利用日の変更が 可能です。

# キャンセル料について

【個人でご利用の場合(ご利用人数7名以下)】

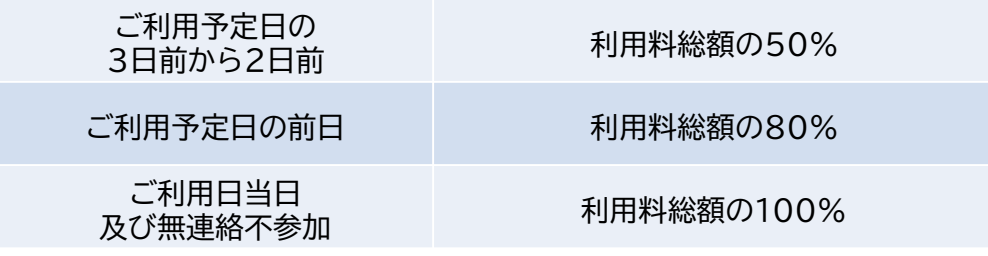

【ツアー・団体(8名以上)でのご利用の場合】

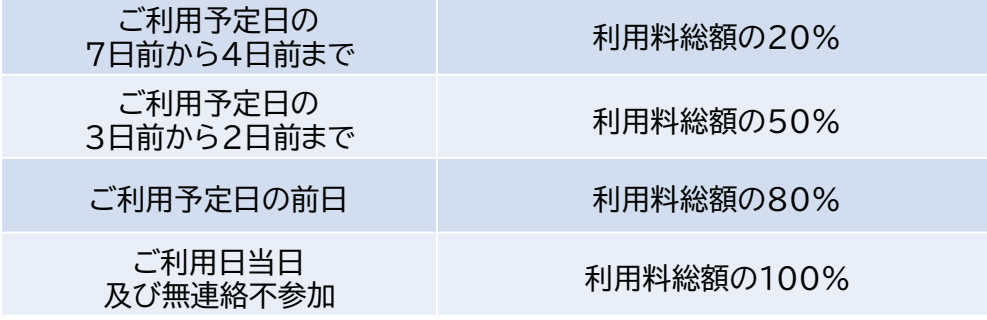

※ご注意:

- ・台風等著しい悪天候の場合や、林道が閉鎖され登山出来な い状況であると山小屋関係者等が判断した場合は、キャンセ ル料無料で返金いたします。
- ・また、感染症にり患した可能性がある場合にも同様に扱いま すのでご連絡、ご相談ください。 (ただし、決済の方法によっては、返金手数料を差し引かせて いただく場合がございます。)

## 11.ご返⾦について

返金のお手続き方法につきましては、お支払い方法により異なります。

■クレジットカードをご利用の場合

ご返金につきましては、クレジットカード会社様より後日自動で返金処理が行われます。 お客様側での操作は不要です。

■銀行振り込み、コンビニ支払いをご利用の場合

ご返金につきましては、ご返金先口座情報のご登録が必要となります。 ご登録⽅法は次の通りです。

山小屋選択画面 (P.2) 内の、「口座情報登録」をクリックします。

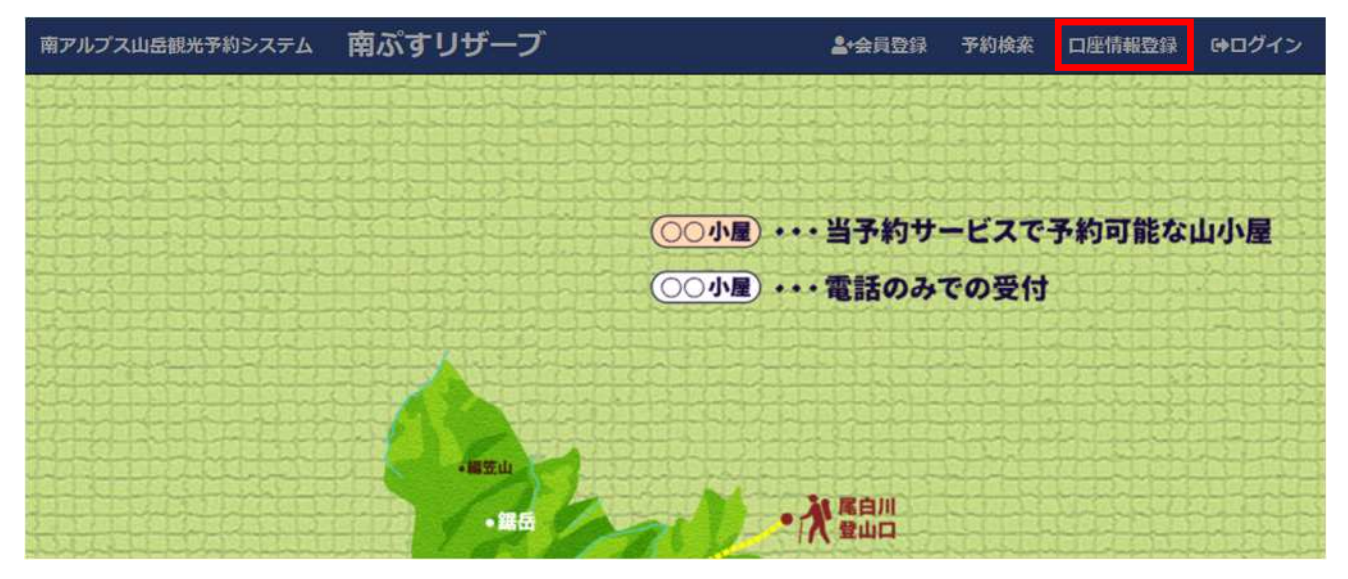

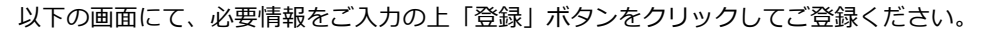

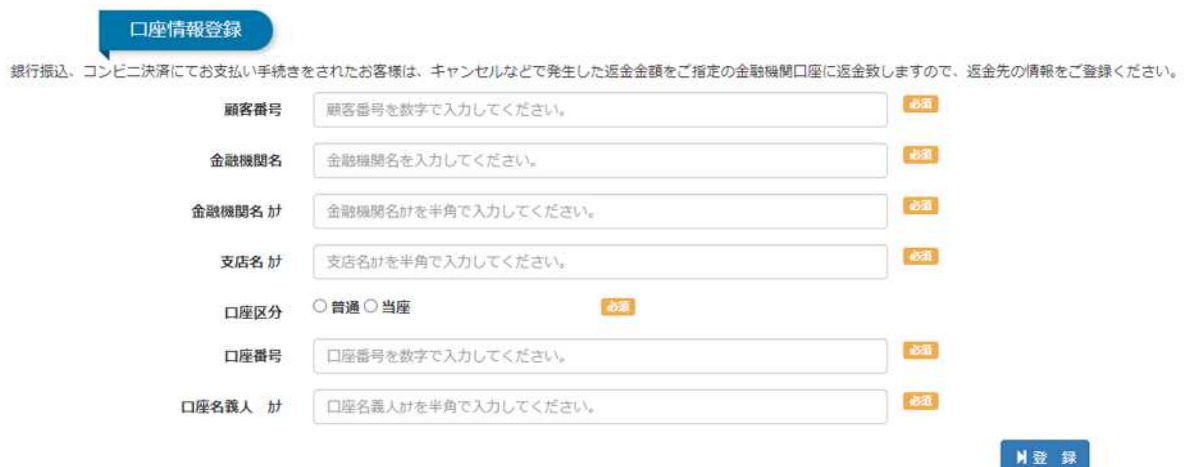

## 12.ヘッダーメニュー

#### **<ログインしていないとき>**

- 「南アルプス山岳観光予約システム」をクリックすると、トップメニューに移動します。
- 「会員登録」をクリックすると、会員登録を⾏います。
- 3 「ログイン」をクリックし、メールアドレスとパスワードを入力すると、ログインします。

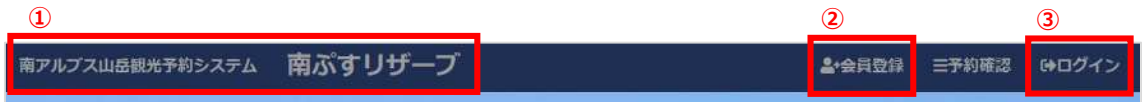

#### **<ログインしたとき>**

- 「予約確認」をクリックすると、予約の確認を⾏うことができます。
- 「ログアウト」をクリックすると、ログアウトします。

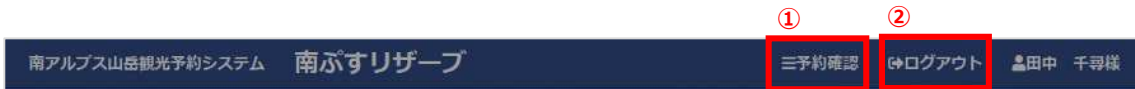

## 13. 電話及び FAX を用いて予約申し込みを行う場合

電話及び FAX を用いてご予約を頂く場合は、以下の手順でお願いいたします。お間違えの無いようにするため、 電話仮予約の後、必ず FAX をお送りくださいますようお願い申し上げます。

また、郵送でのご対応となりますので、ご利⽤日より2週間前までのお申し込みをお願いいたします。

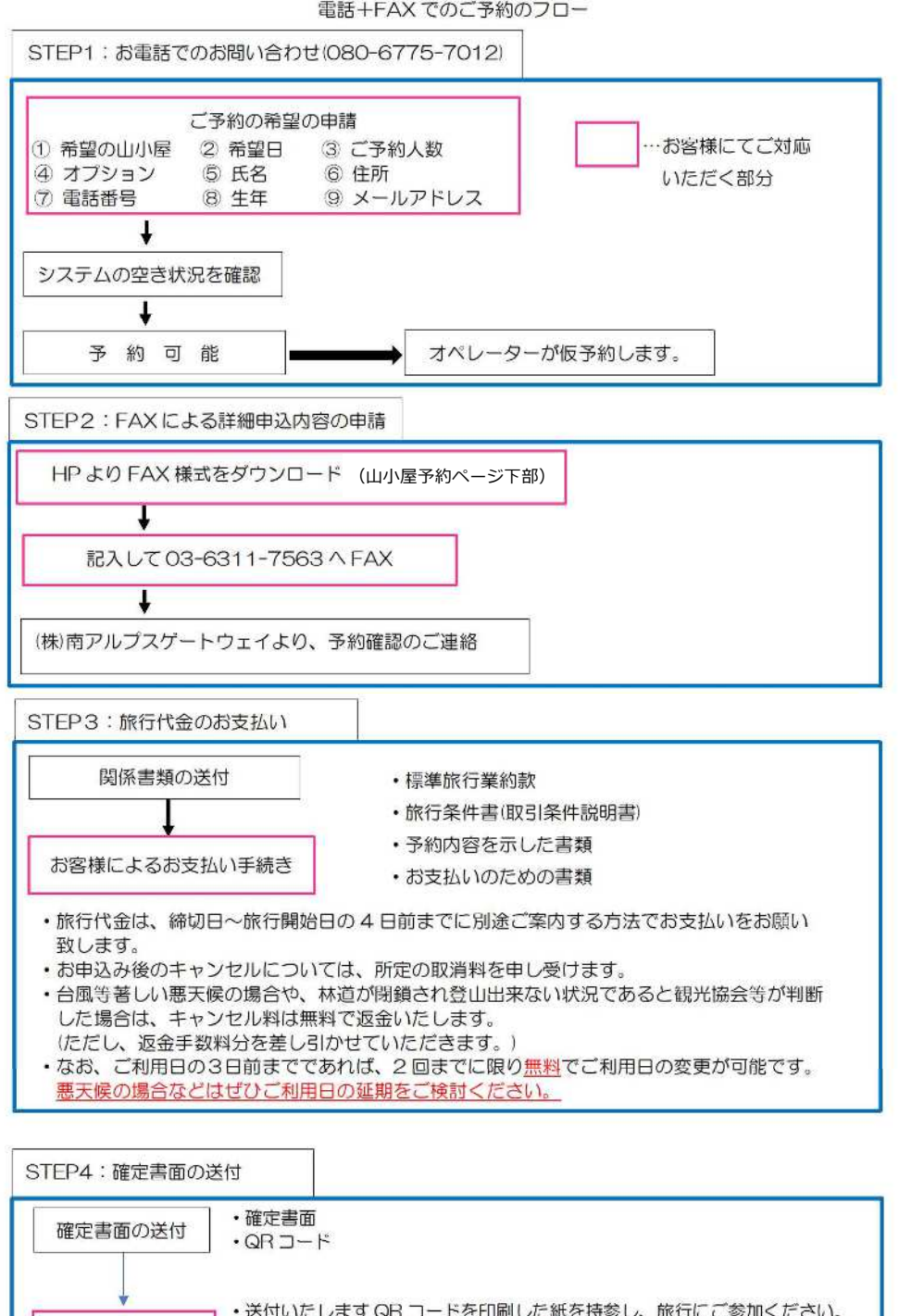

31

旅行へのご参加

さい。

· 北岳山荘·白根御池小屋にご宿泊の際は、必ずインナーシーツをご持参くだ